# National Scholarships Portal 2.0

Detailed guide/work flow for registration of students in the different Scholarship Schemes

# NSP HOME PAGE

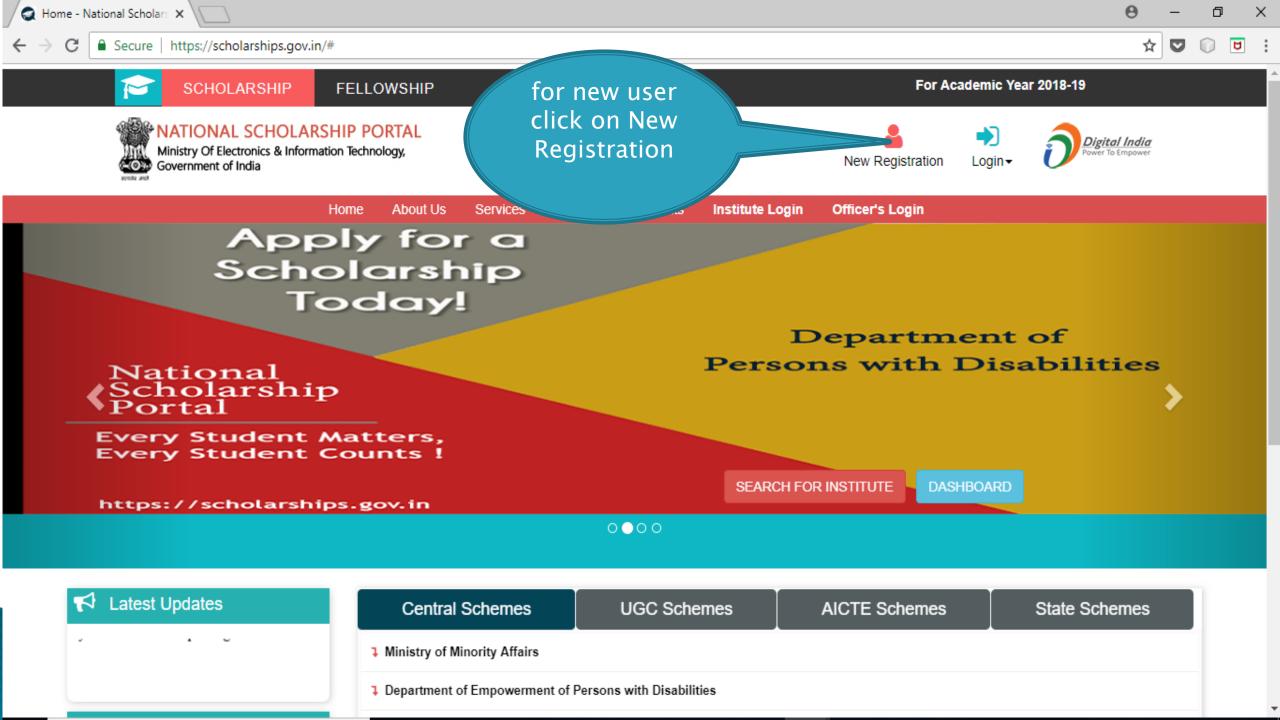

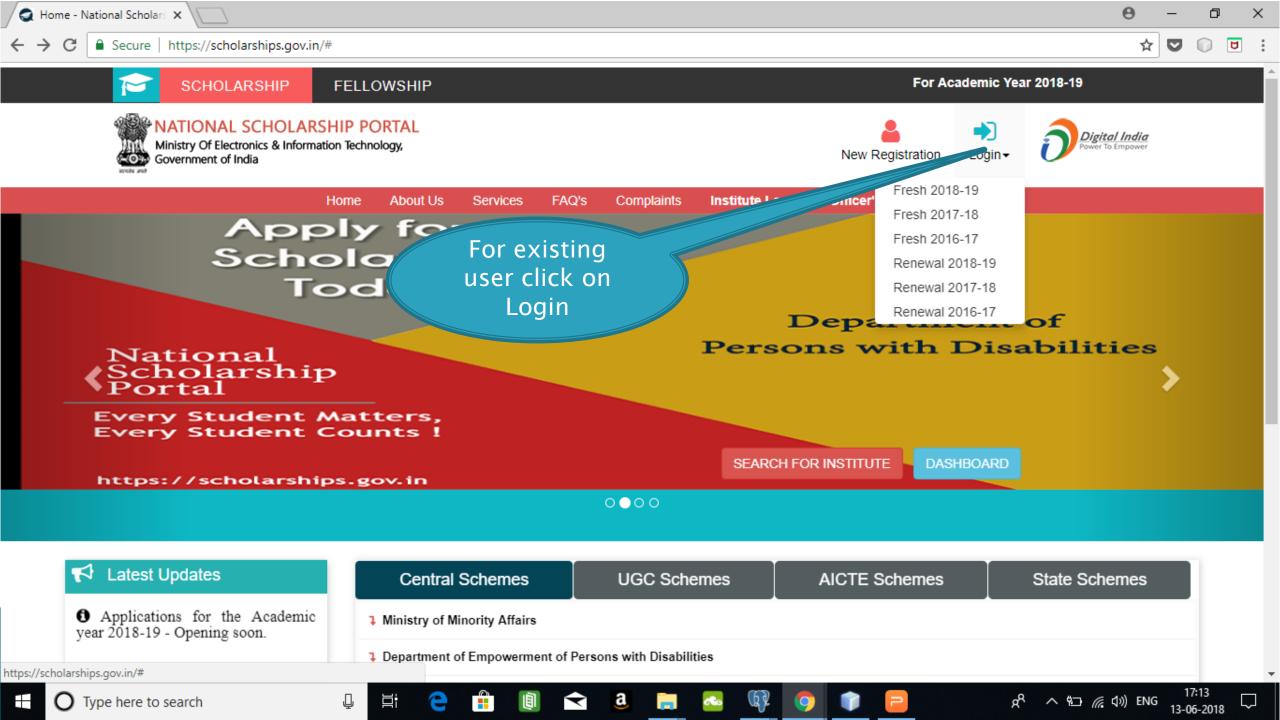

### Fresh Student Registrtion Form

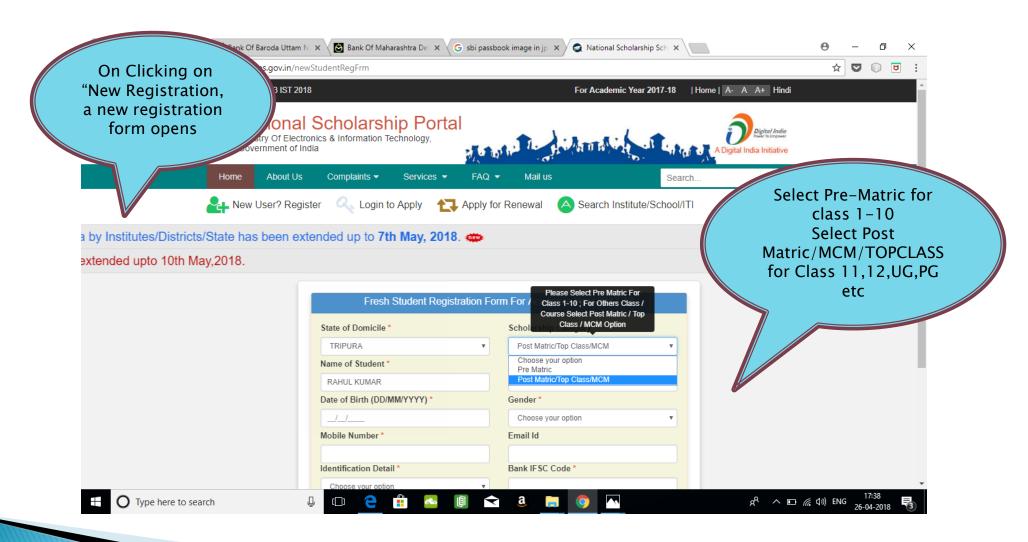

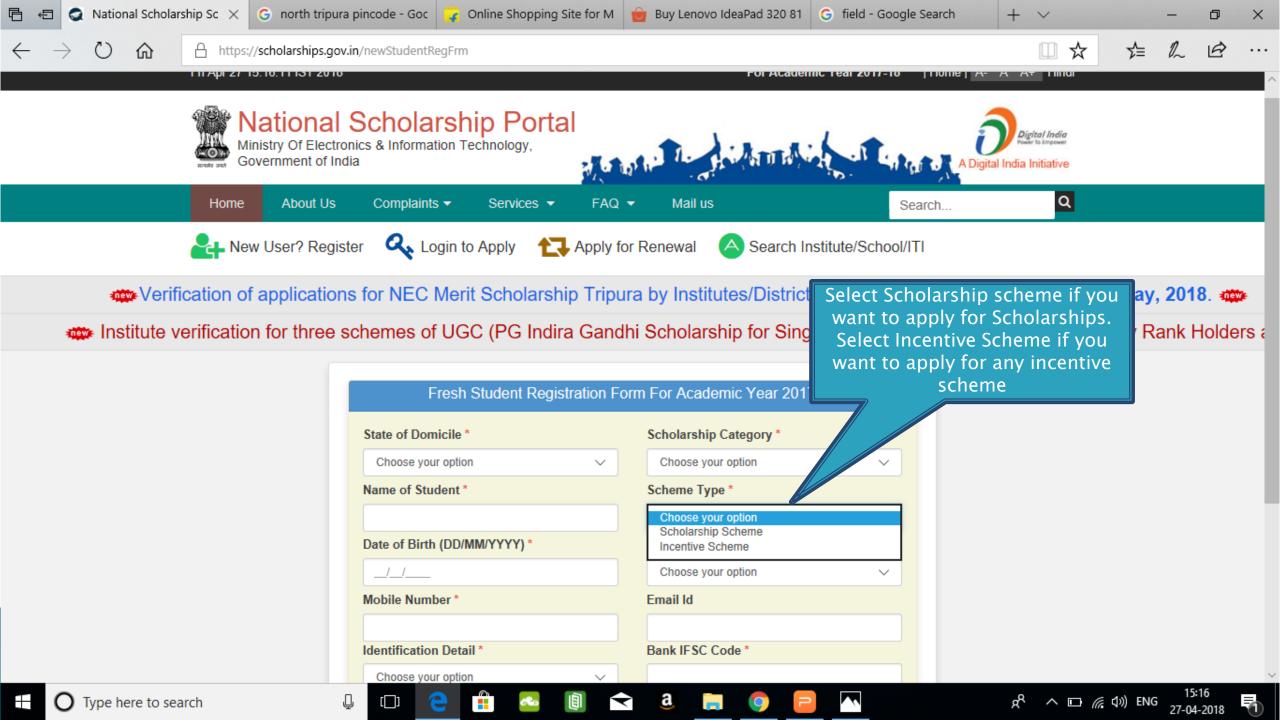

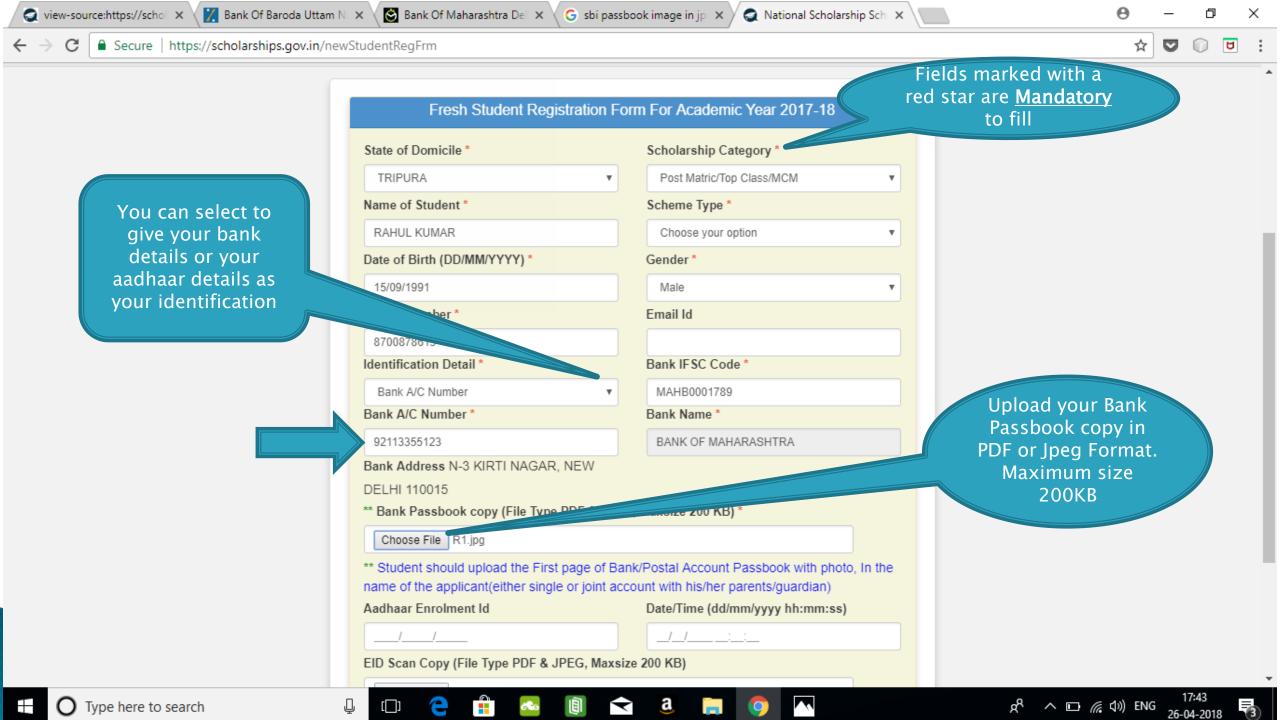

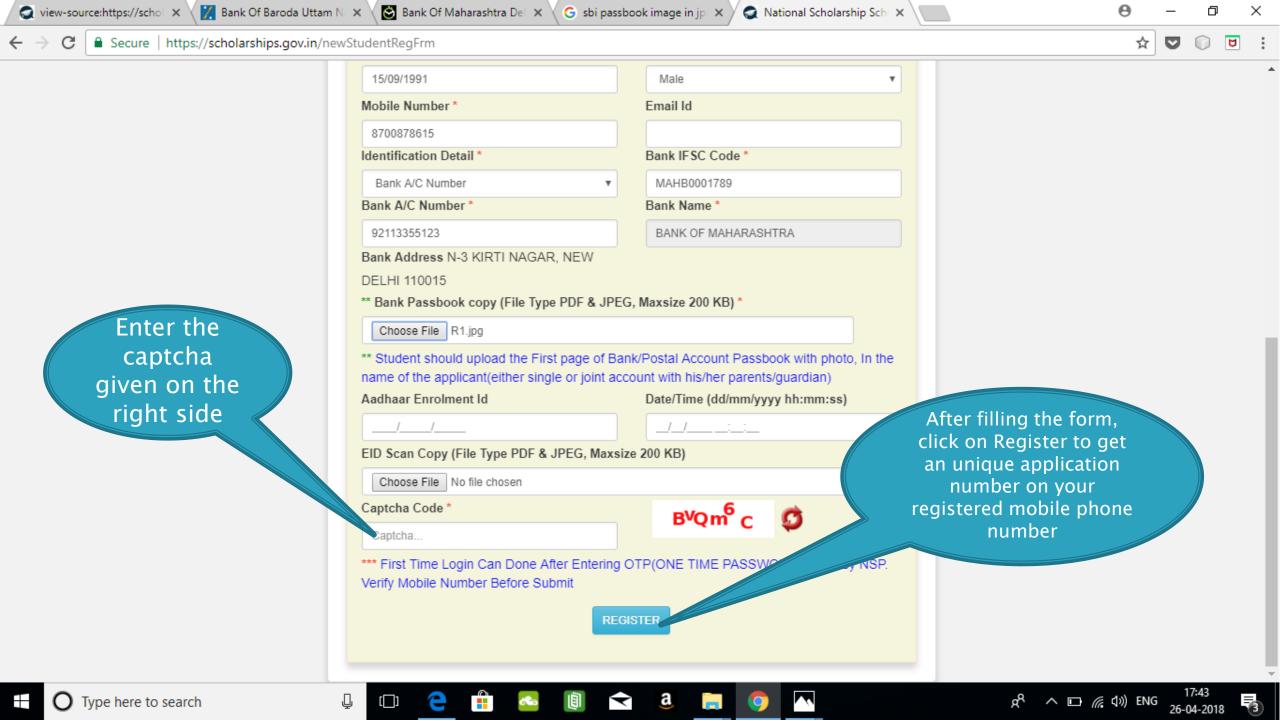

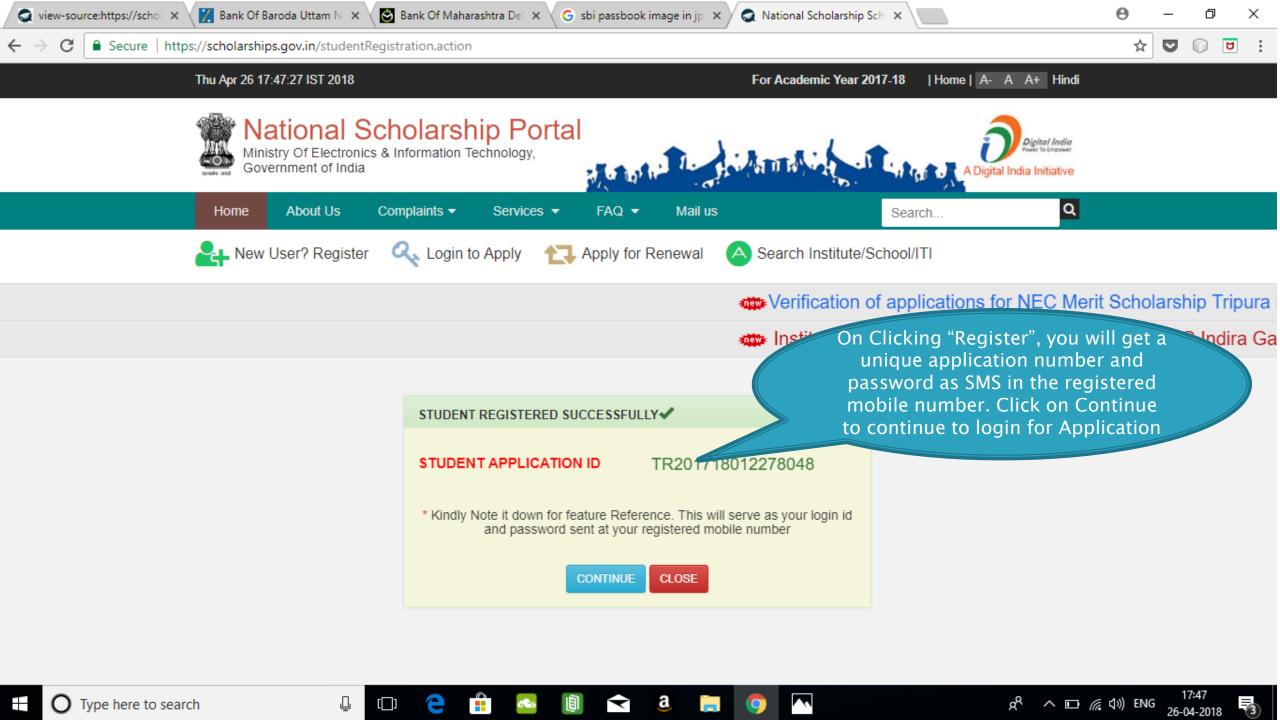

### LOGIN FOR FRESH APPLICATION

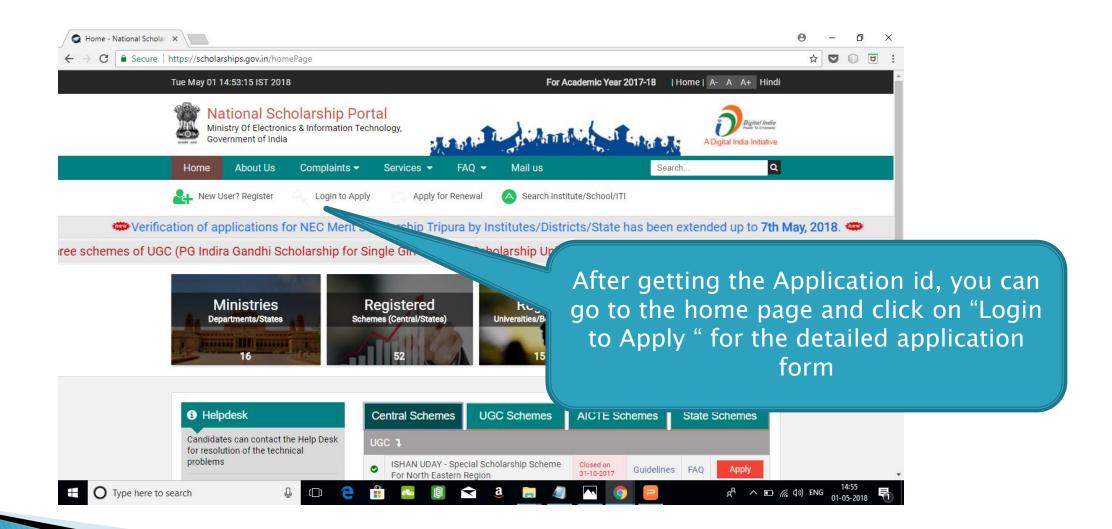

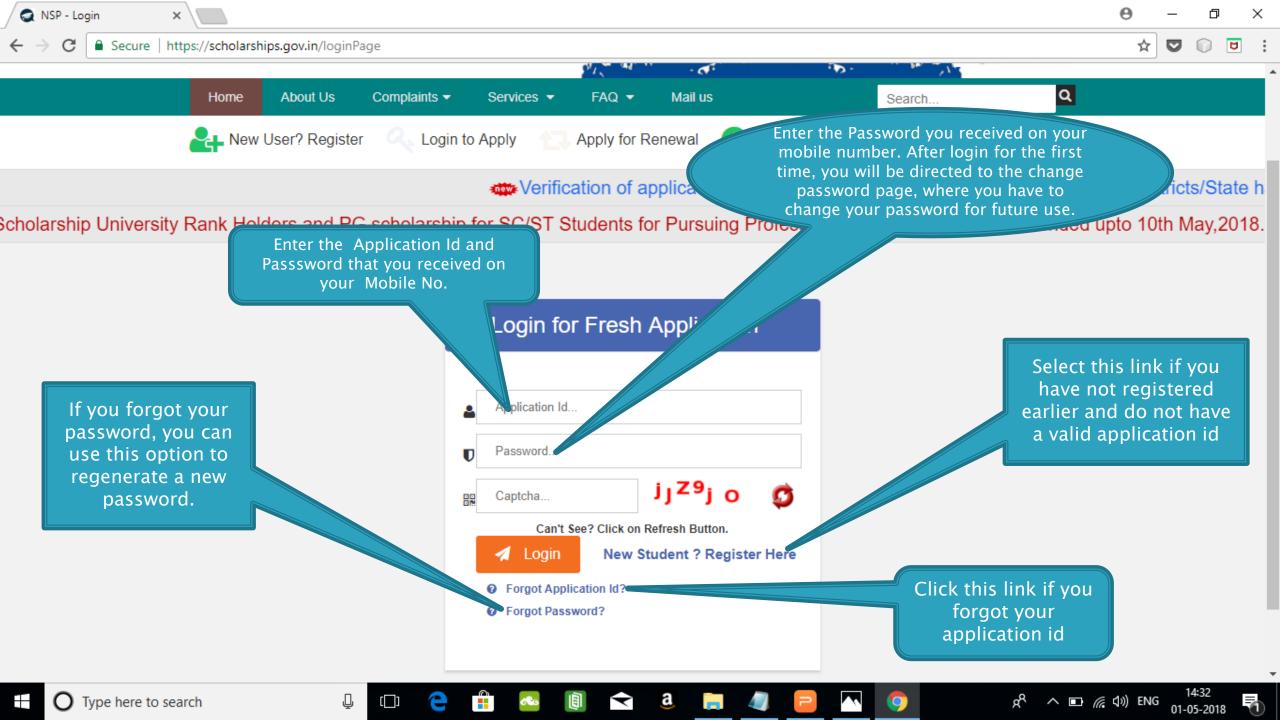

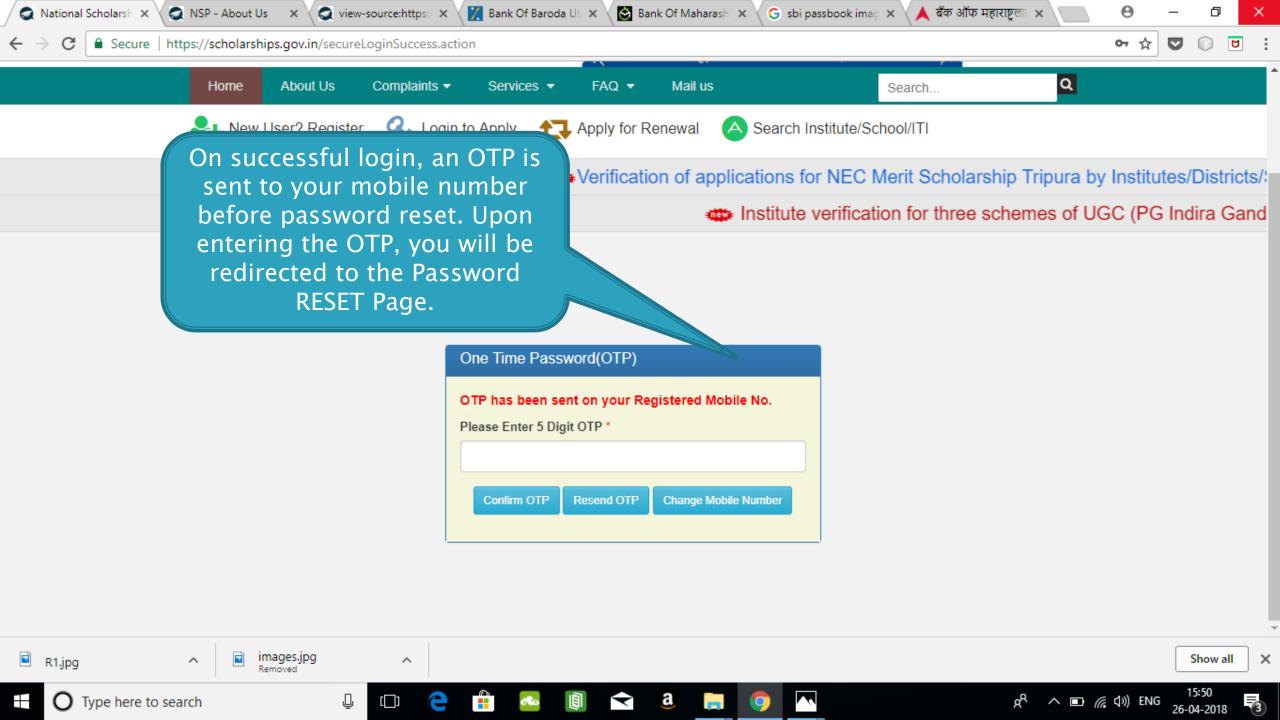

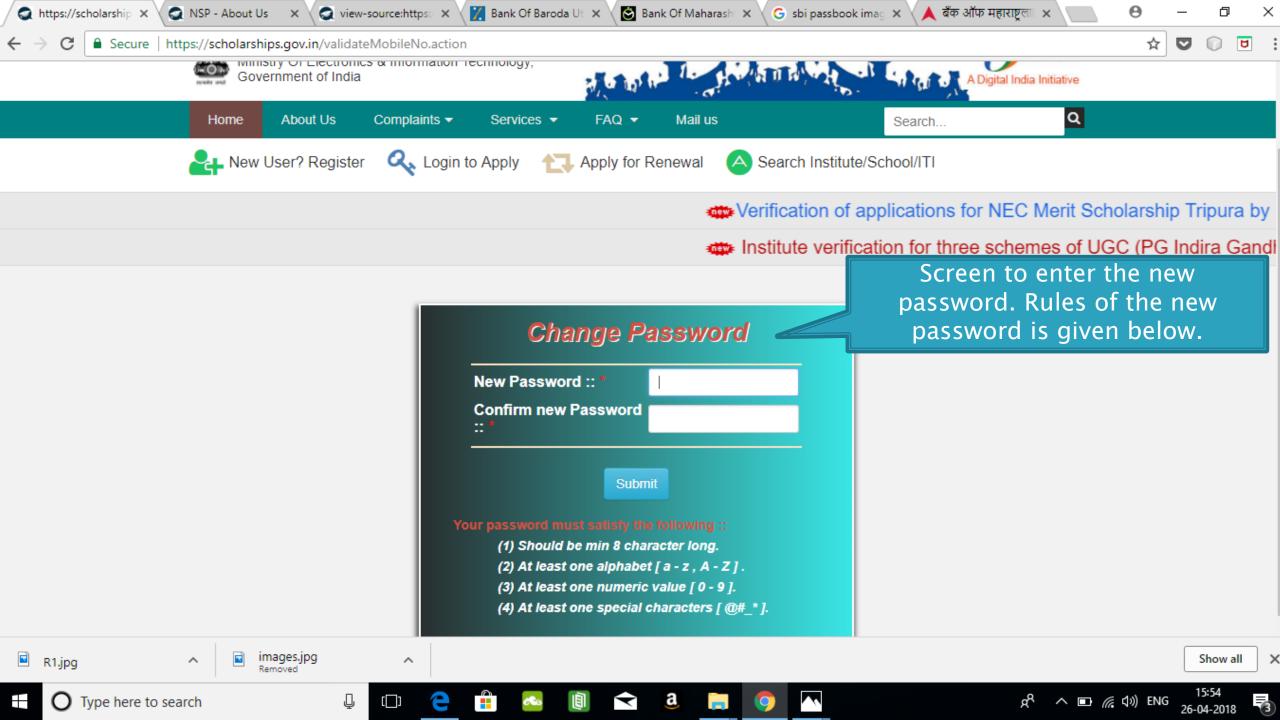

#### AFTER SUCCESFULL FRESH APPLICATION LOGIN

- Upon successful registration, applicant is forced to change password if login is done for the first time. As the applicant logins an OTP is sent to his/her registered mobile number. After verifying the OTP, applicant is redirected to change Password page.
- Once the student changes the password, they will be directed to the Applicant's Dashboard page.

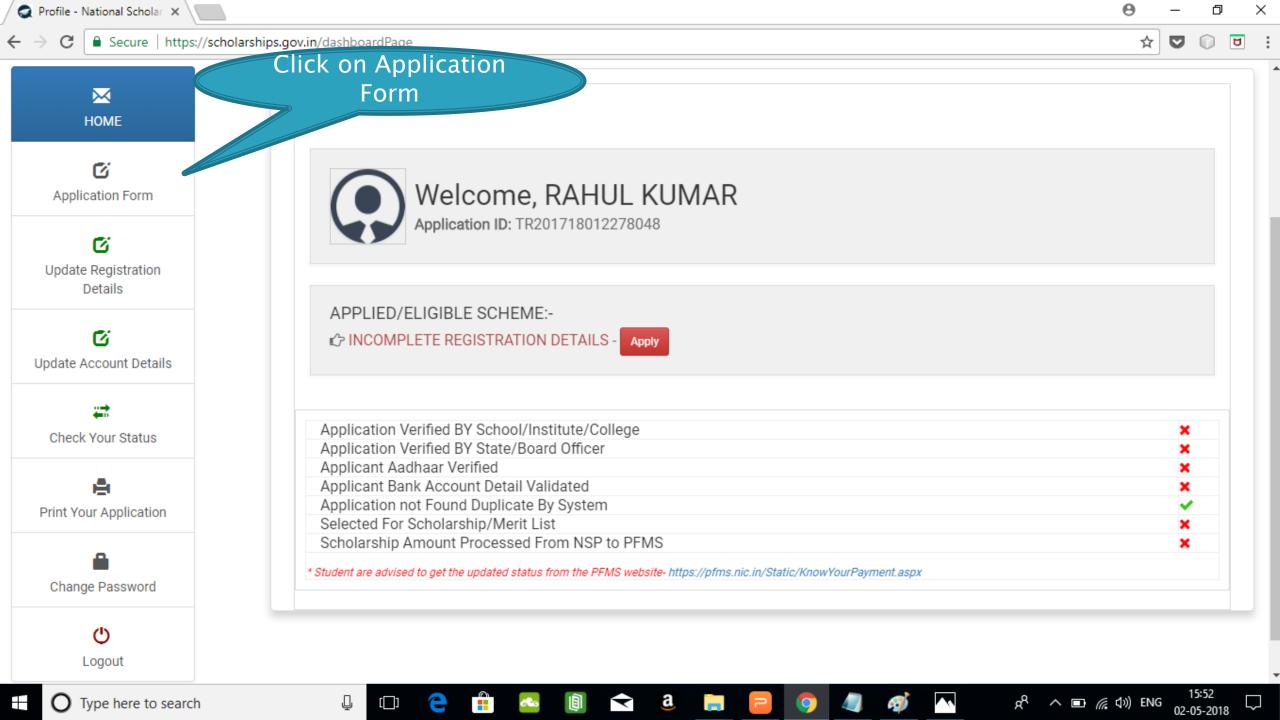

## **Application Form**

- Application Form is divided into three Parts:
- Registration Details
- 2. Academic Details
- 3. Basic Details

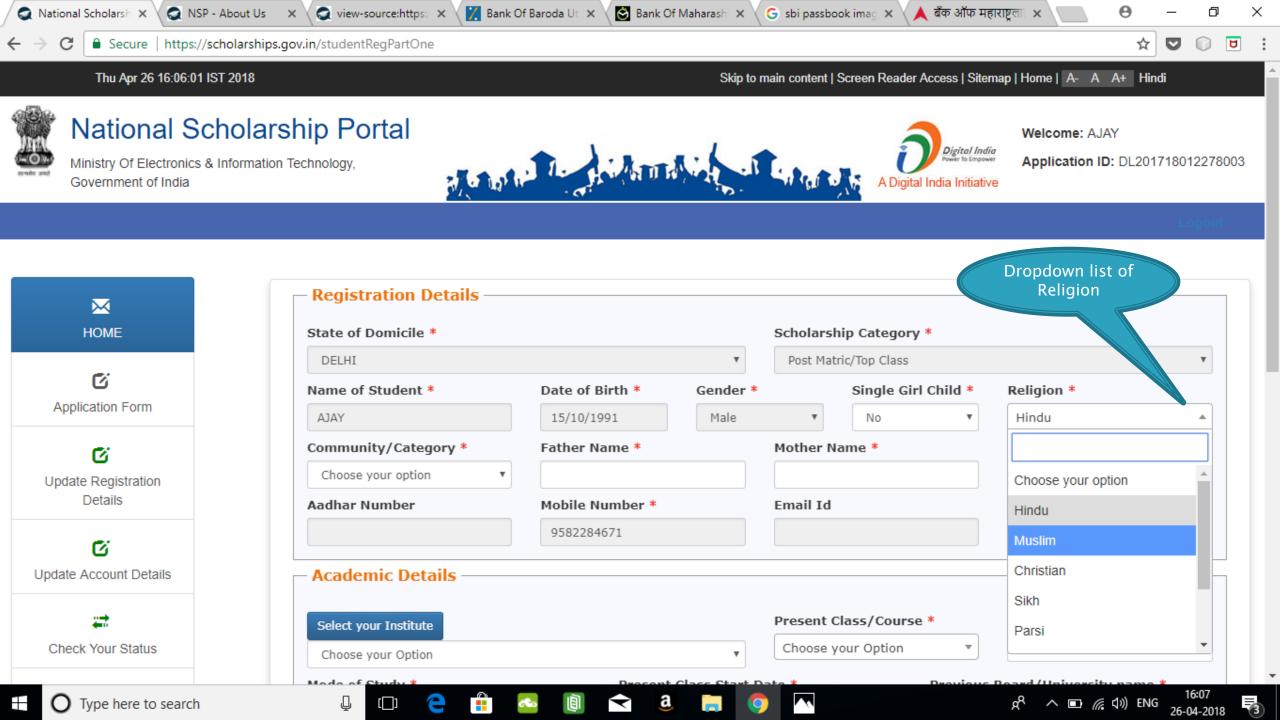

## Registraion Page Section

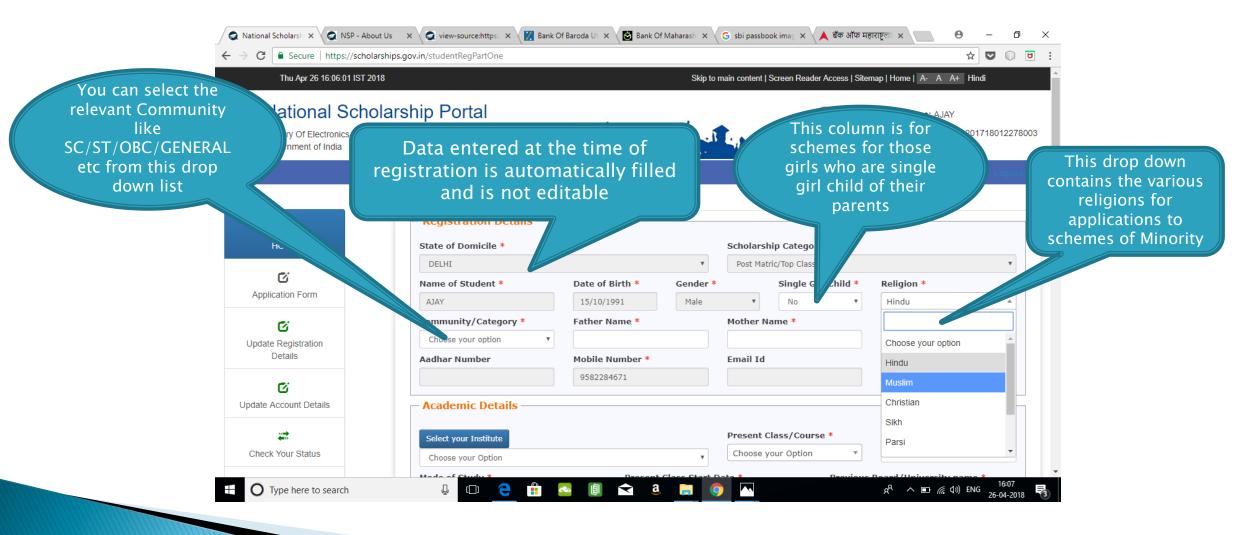

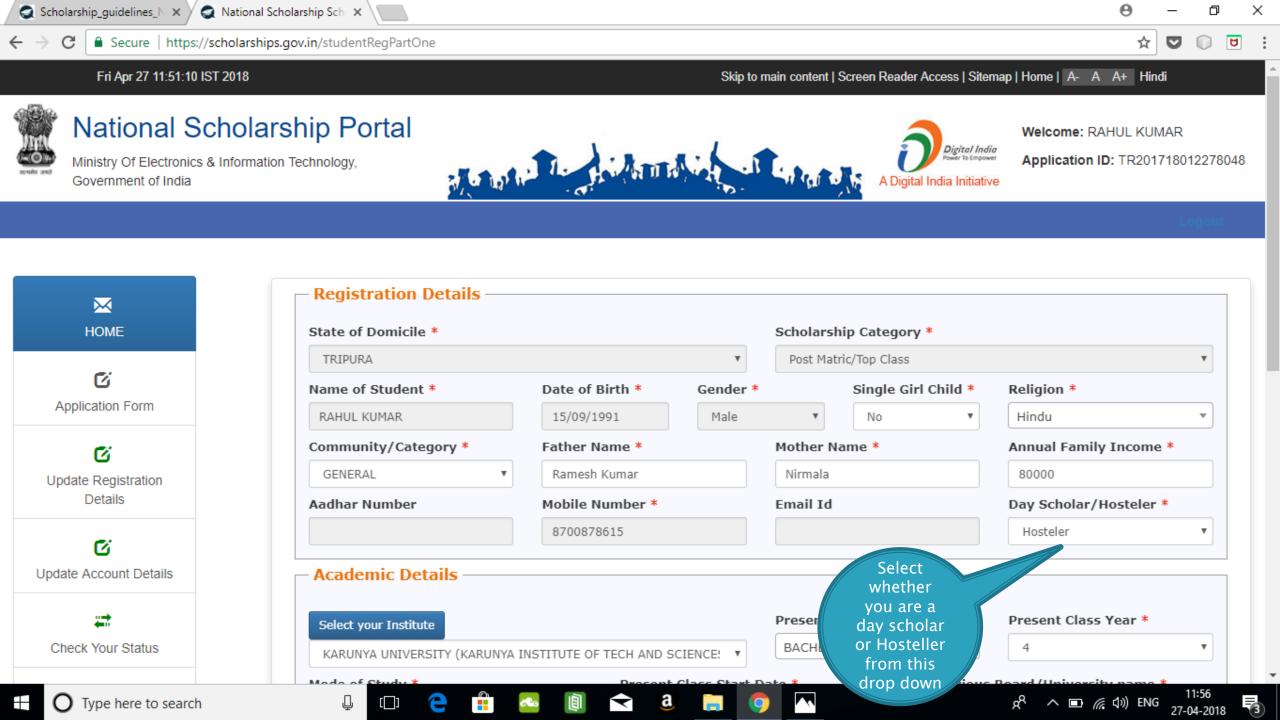

### **ACADEMIC DETAIL SECTION**

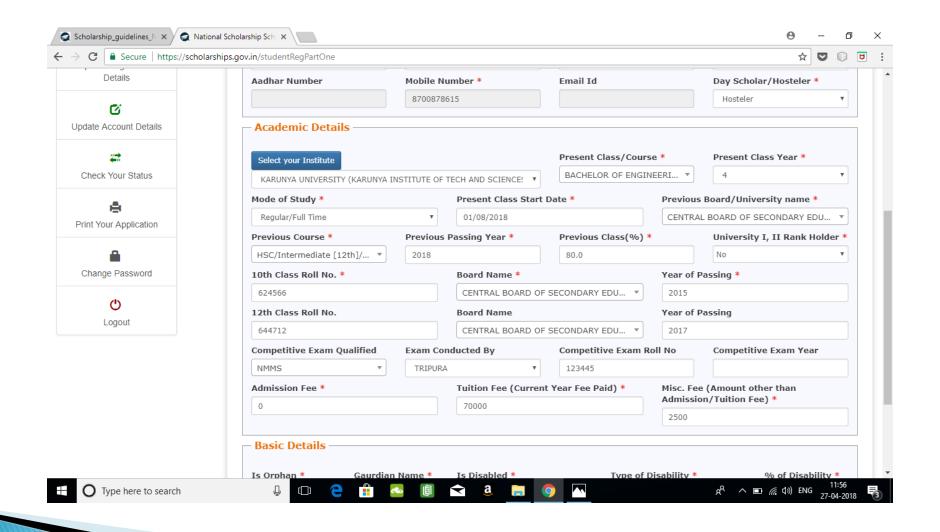

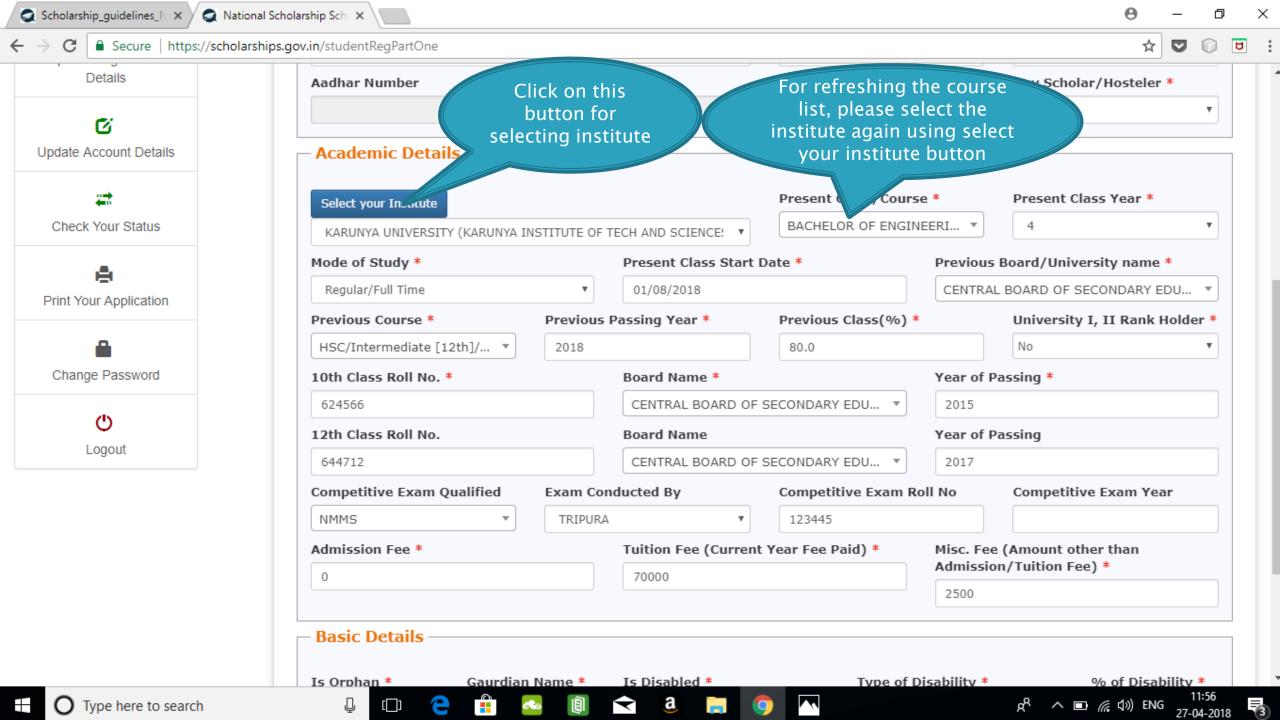

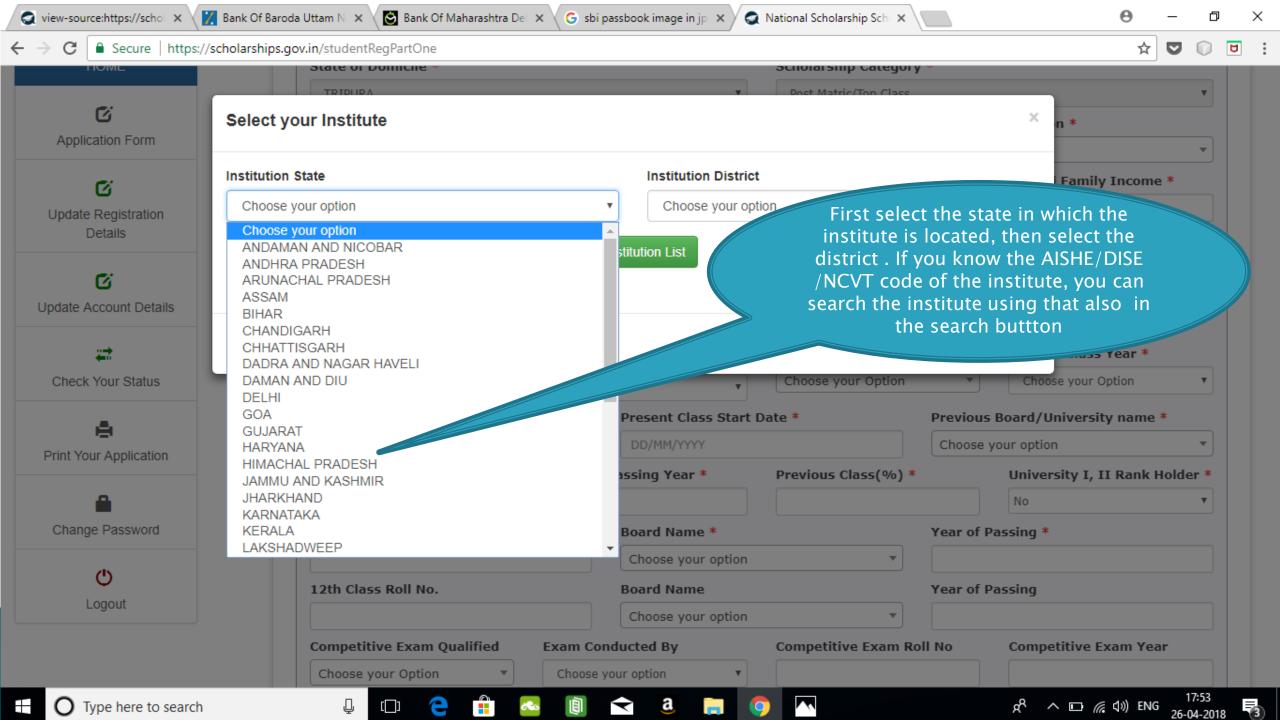

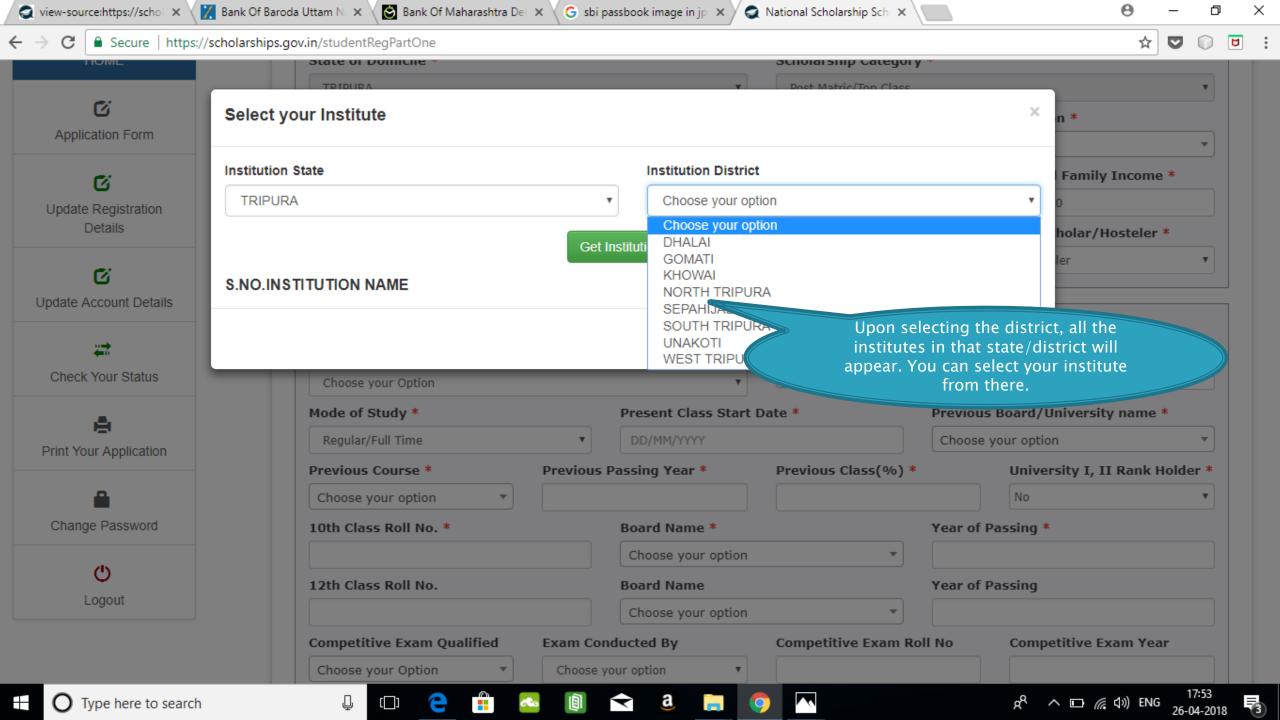

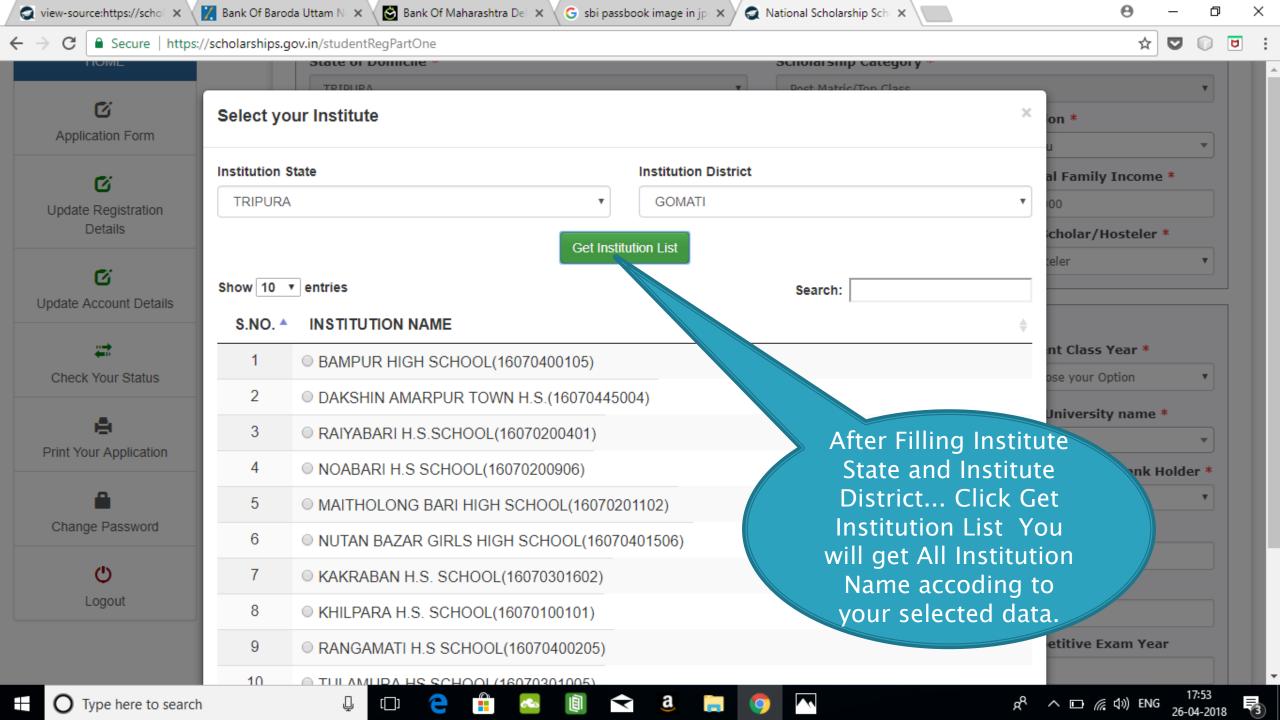

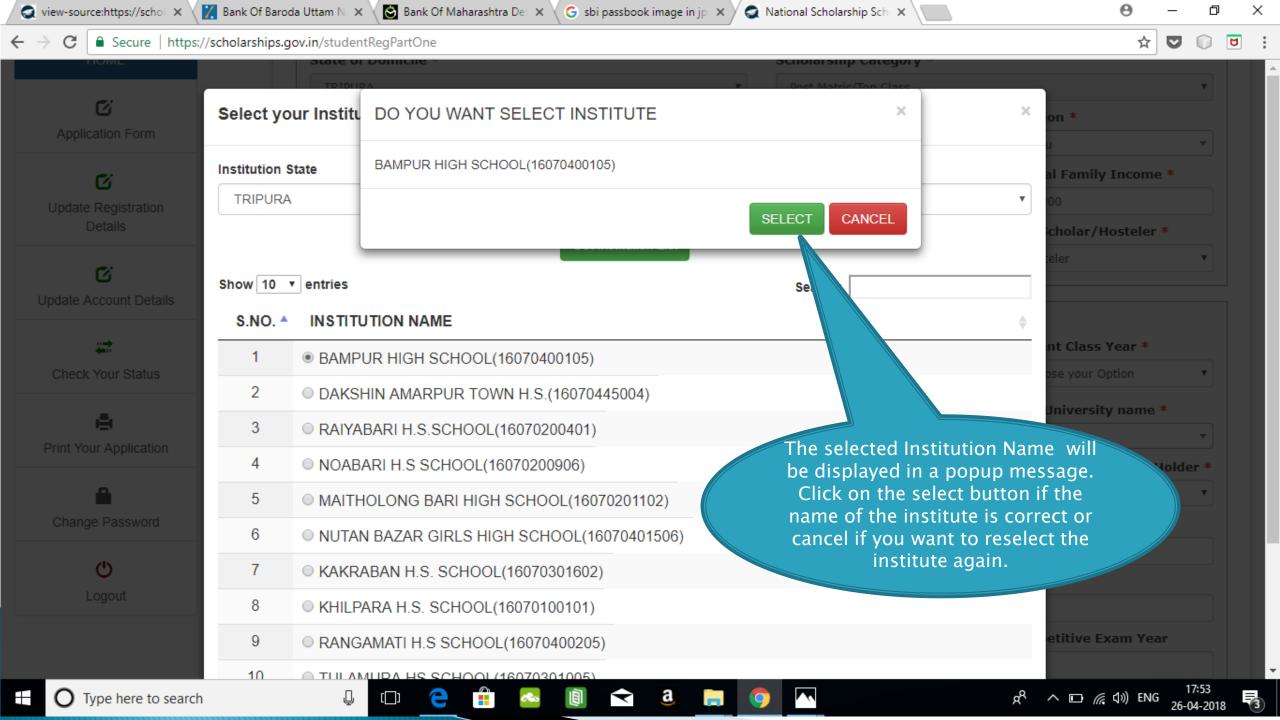

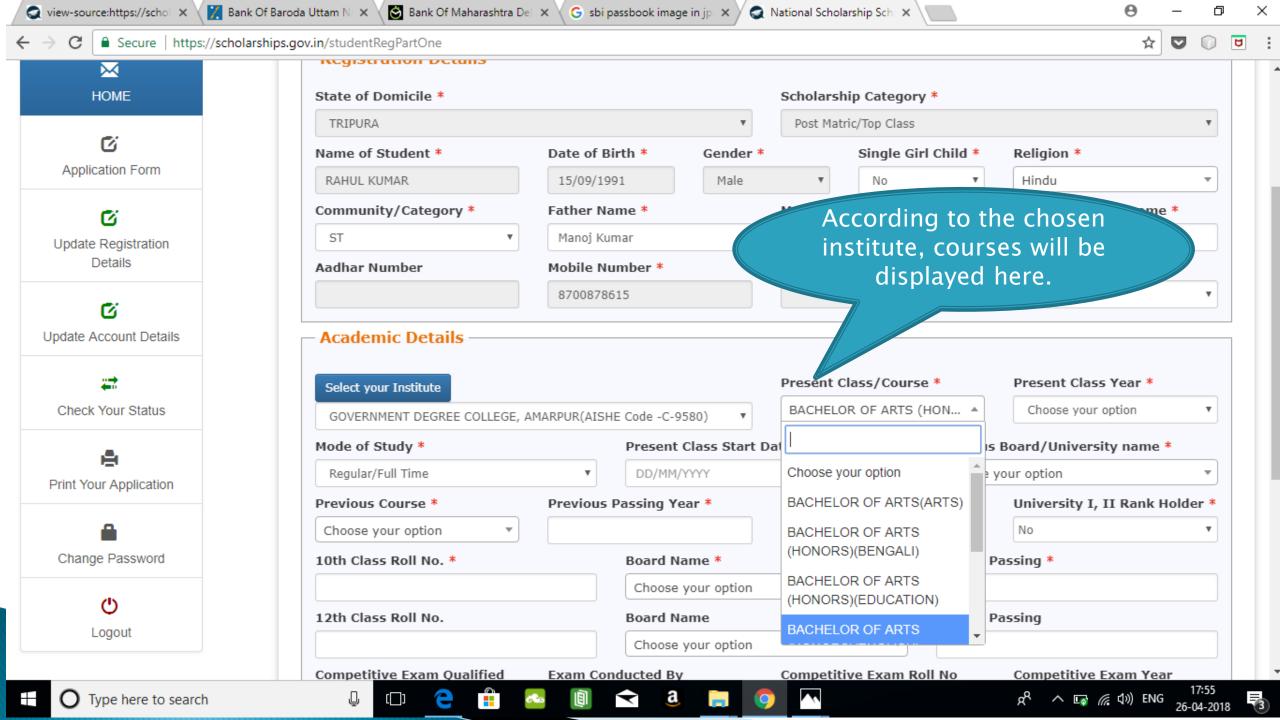

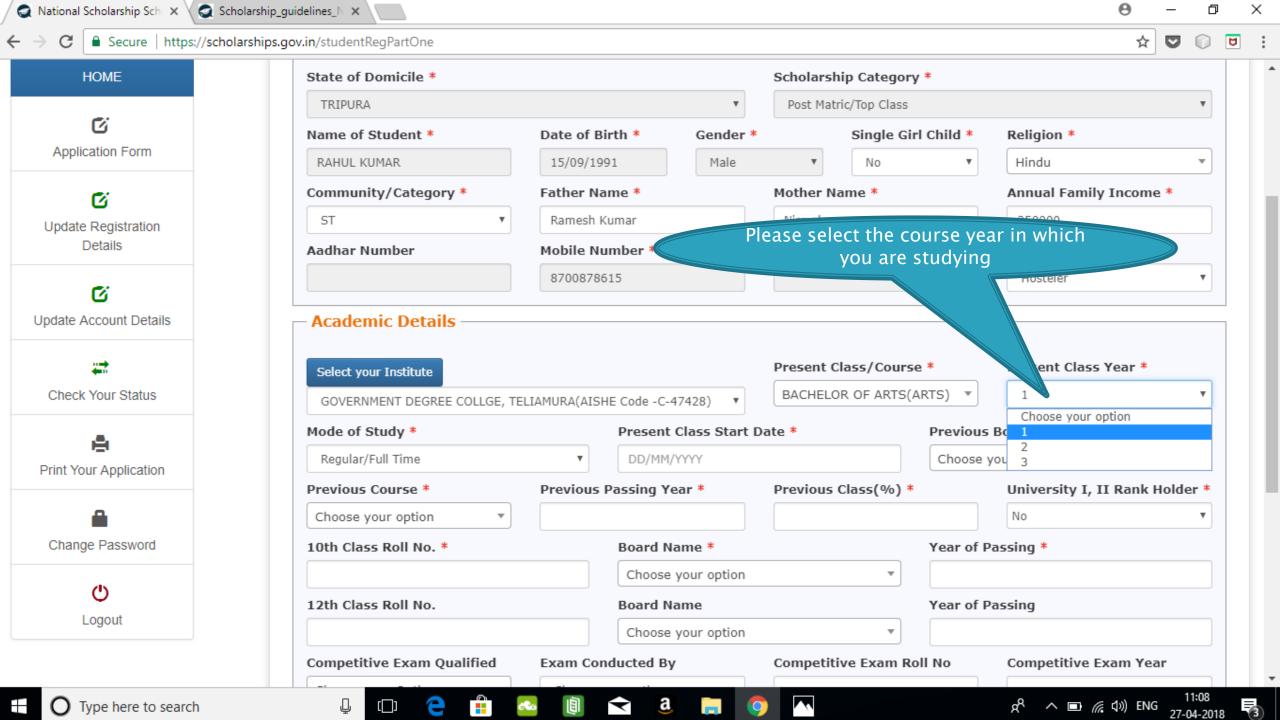

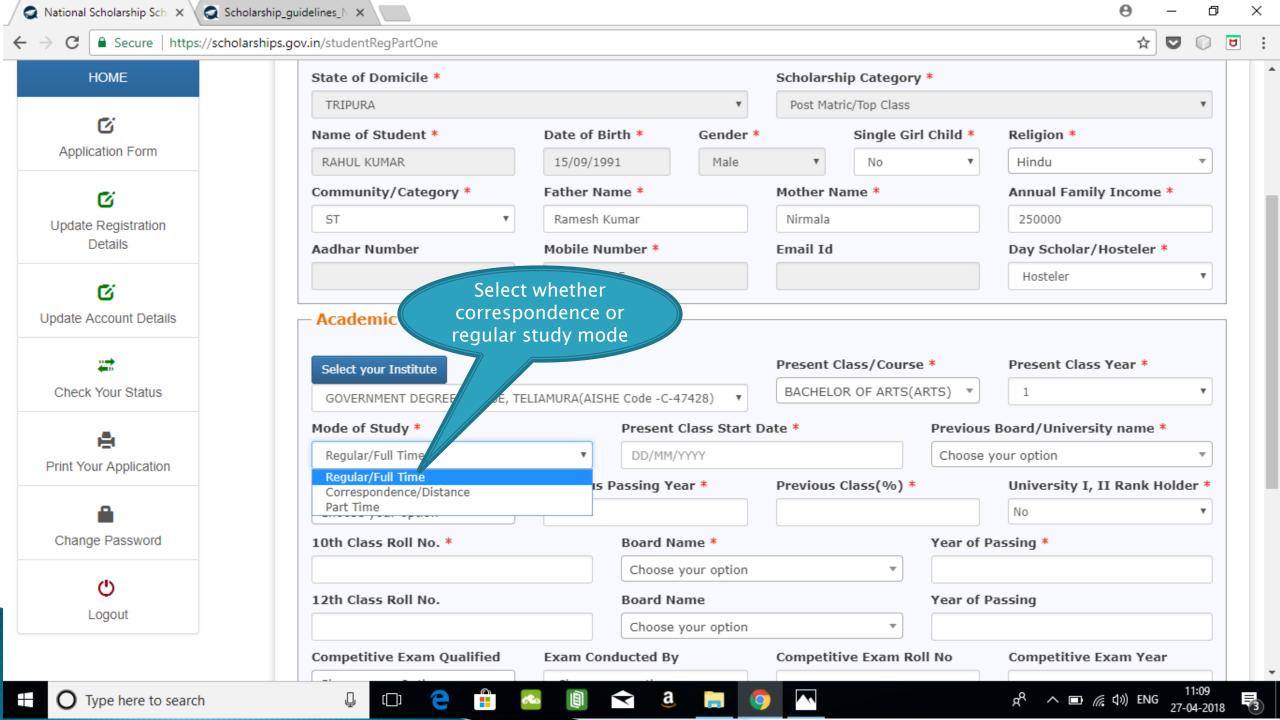

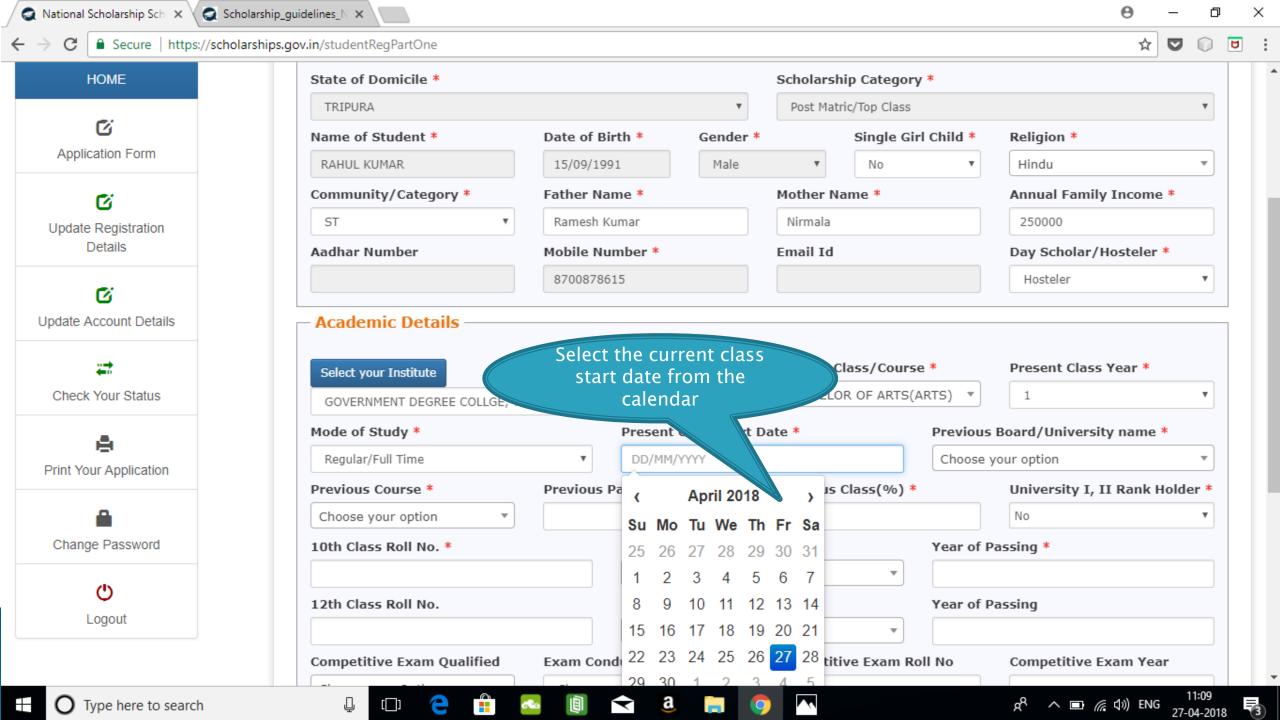

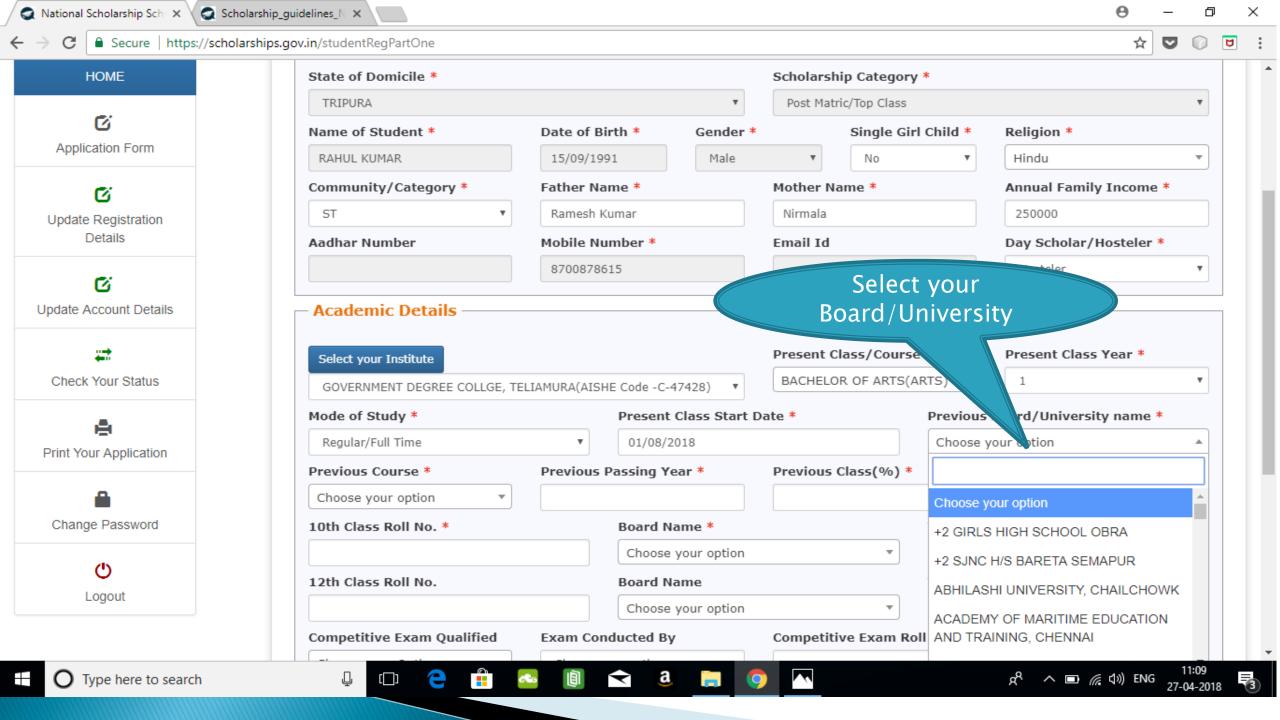

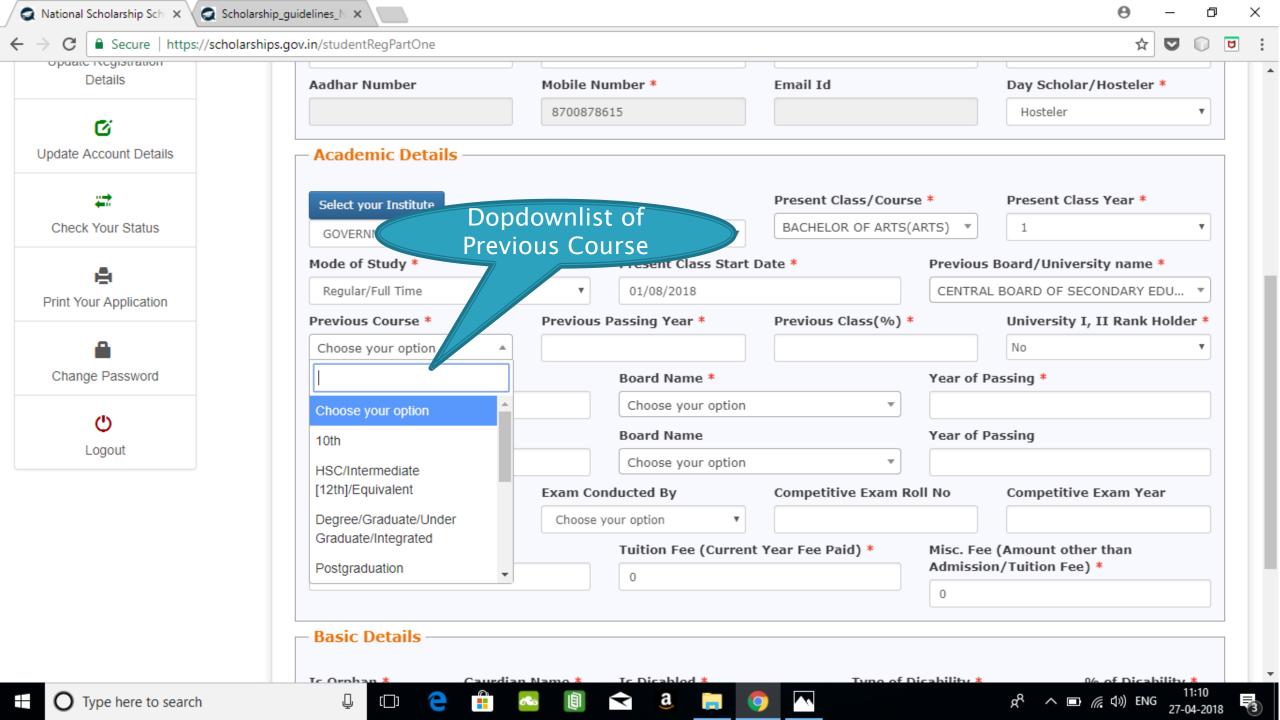

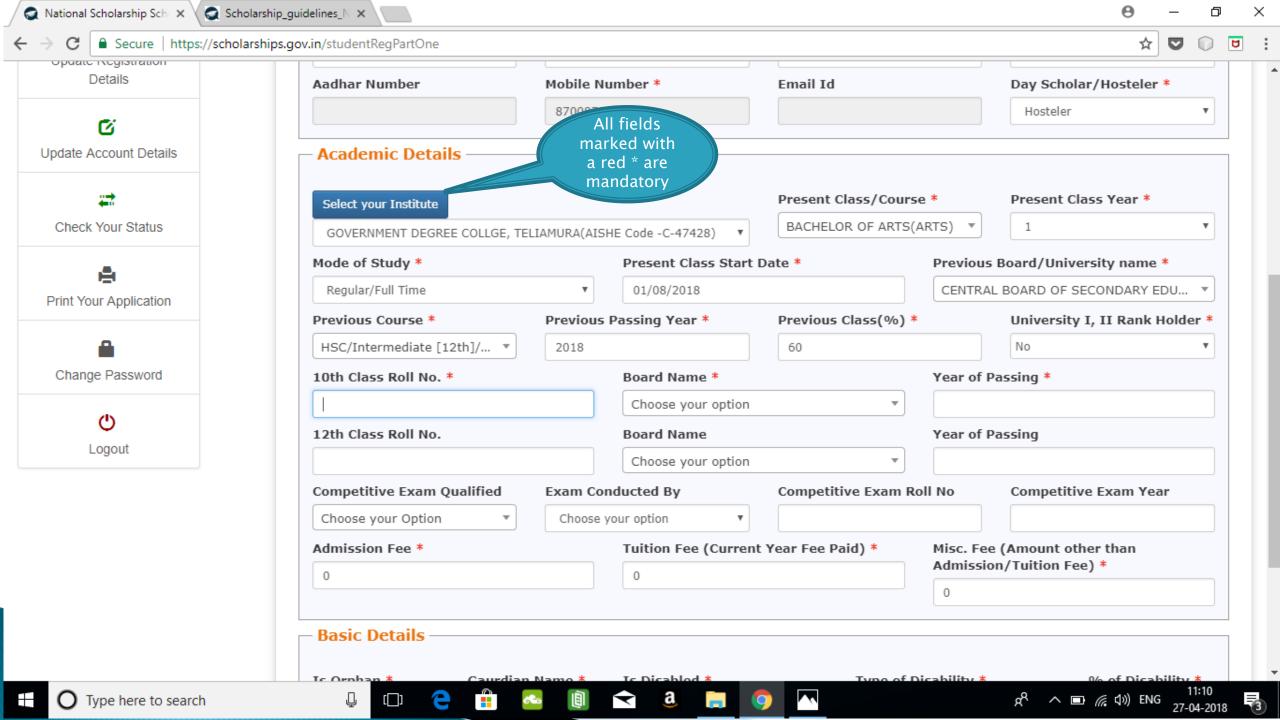

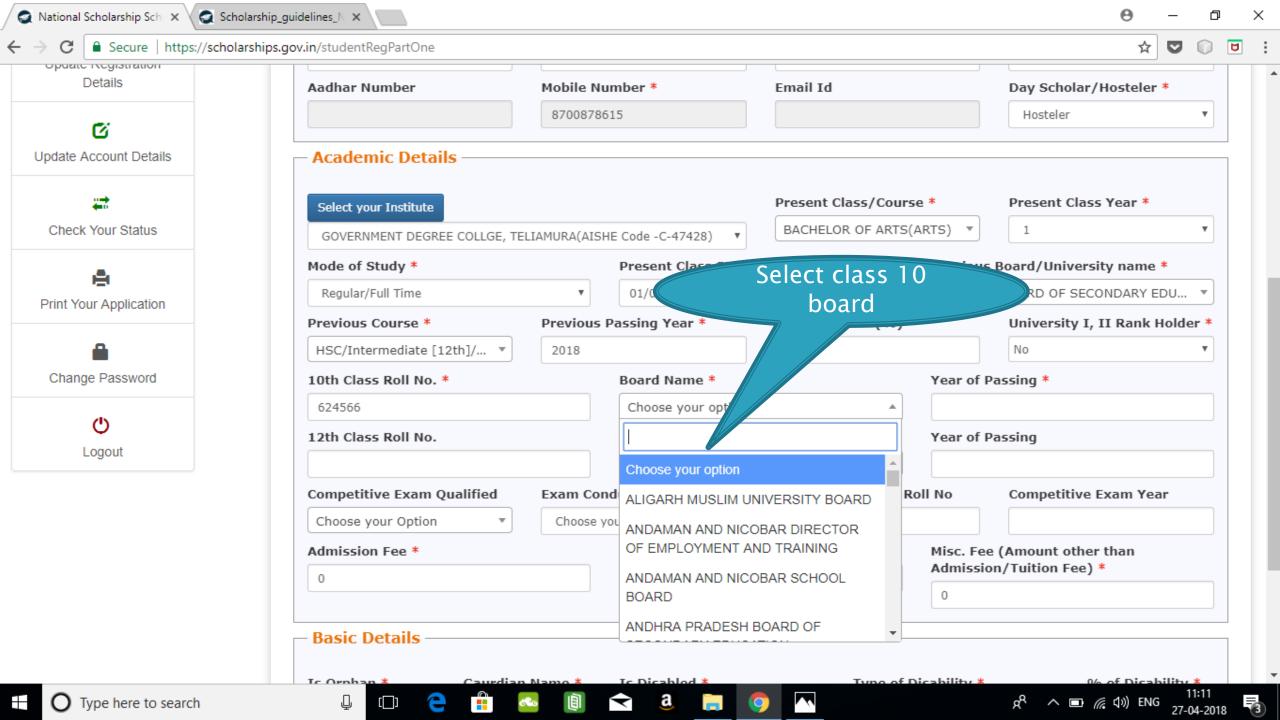

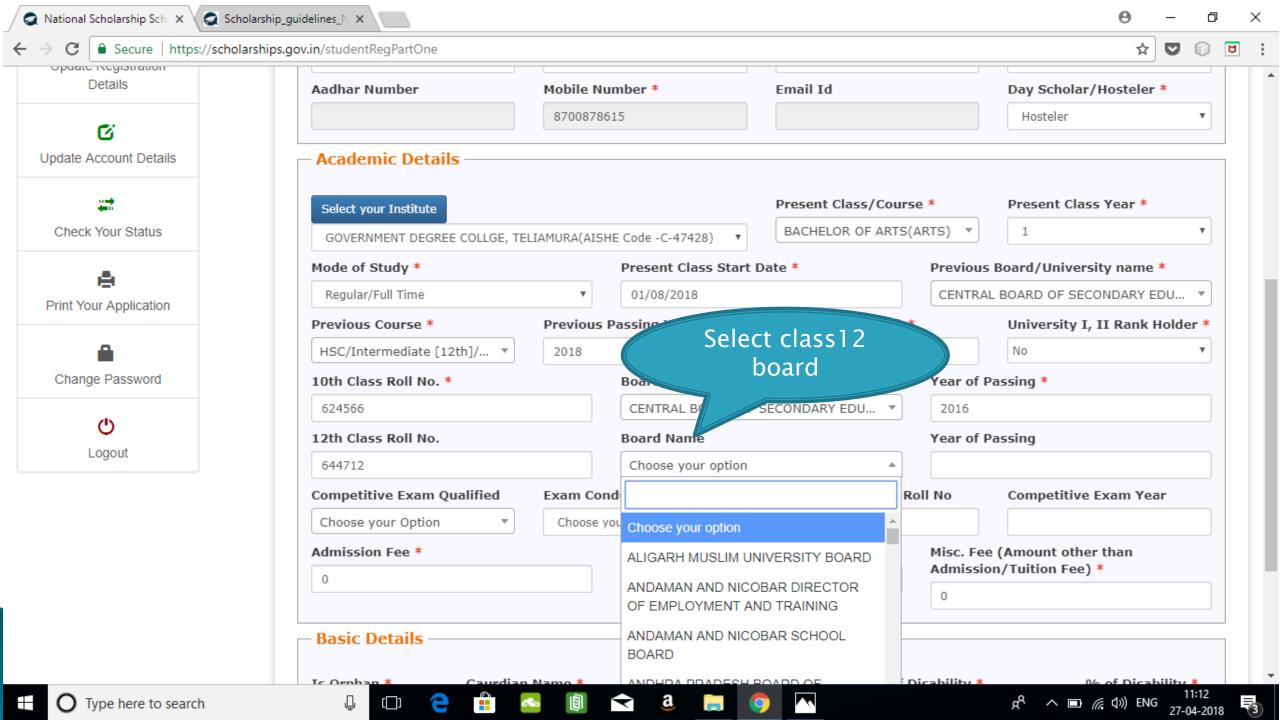

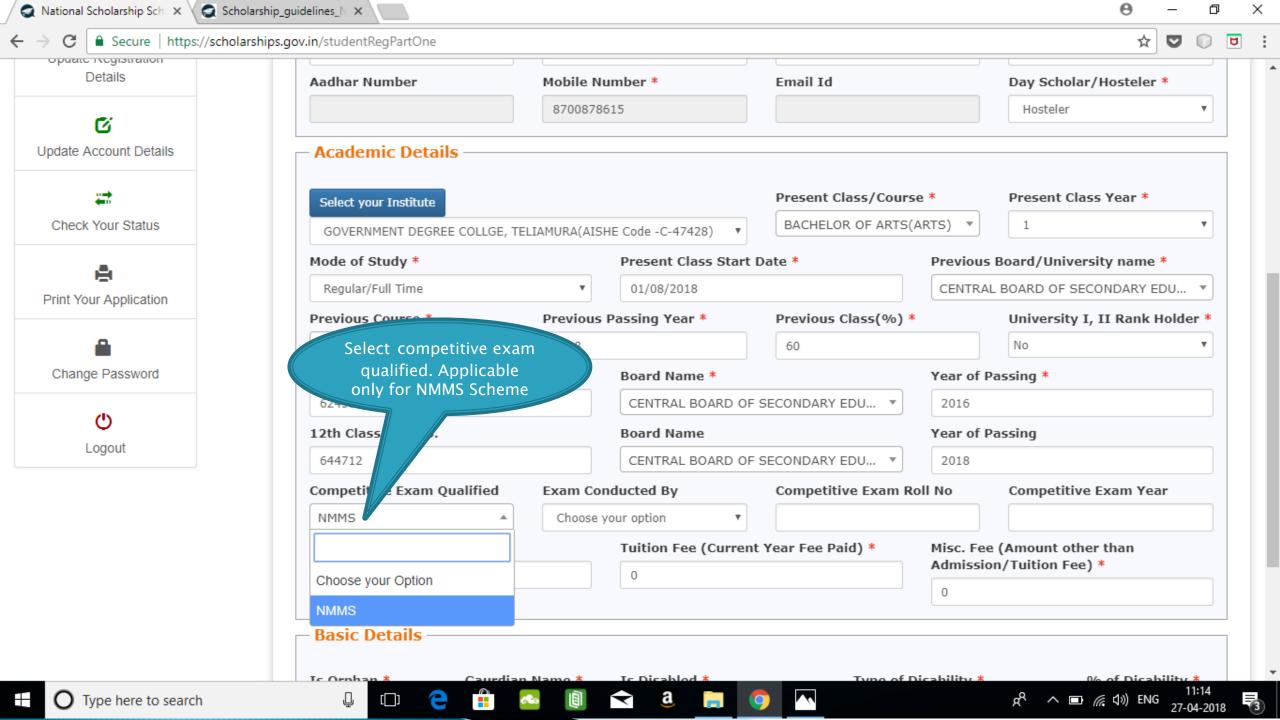

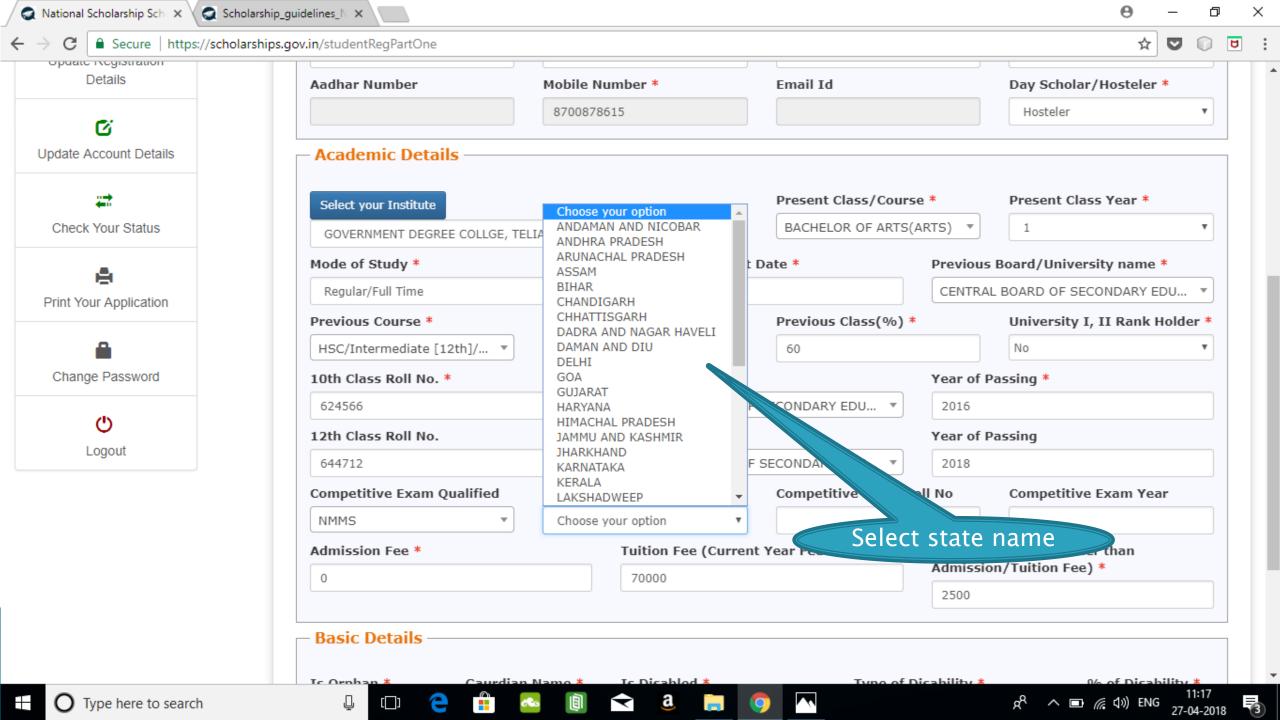

# **BASIC DETAILS SECTION**

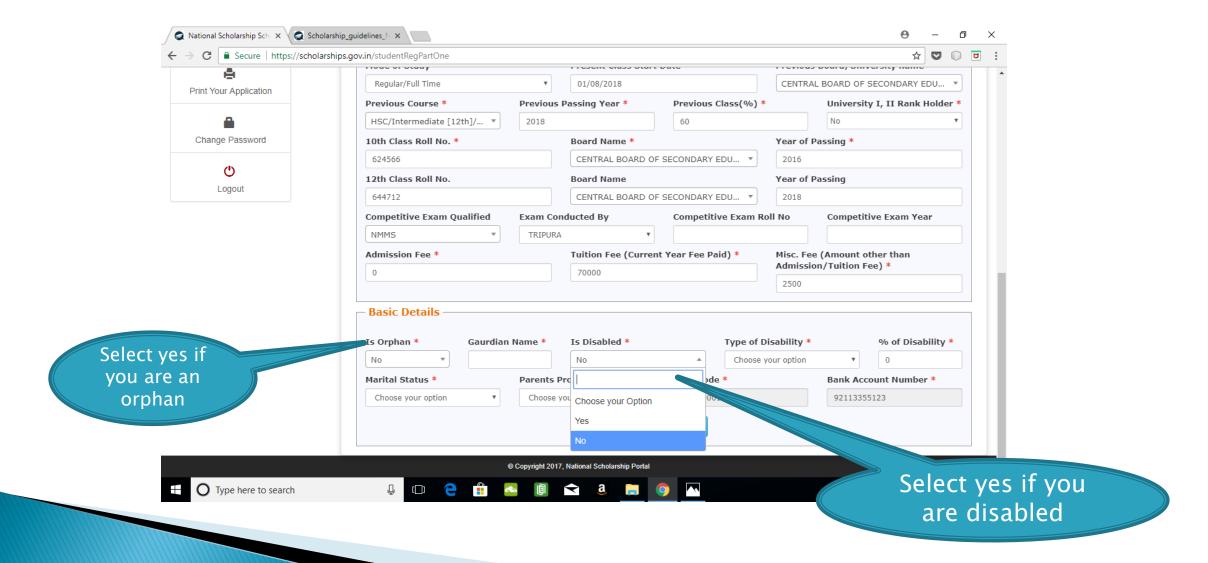

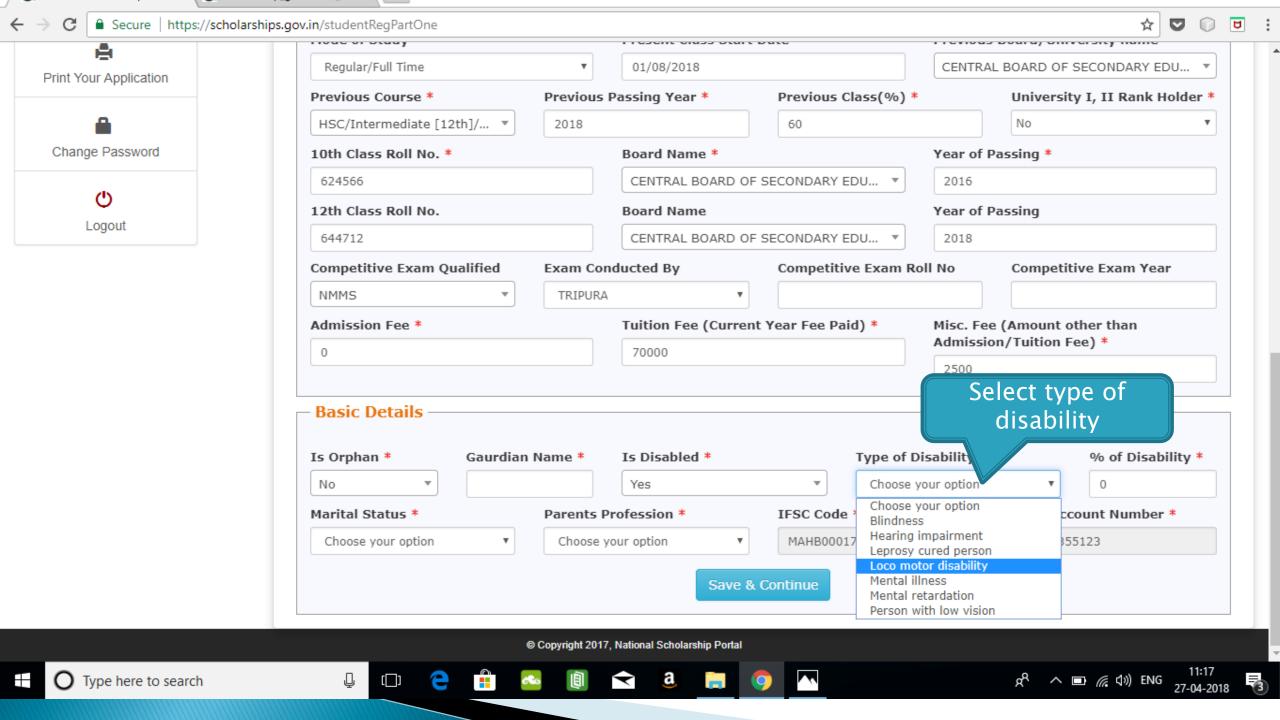

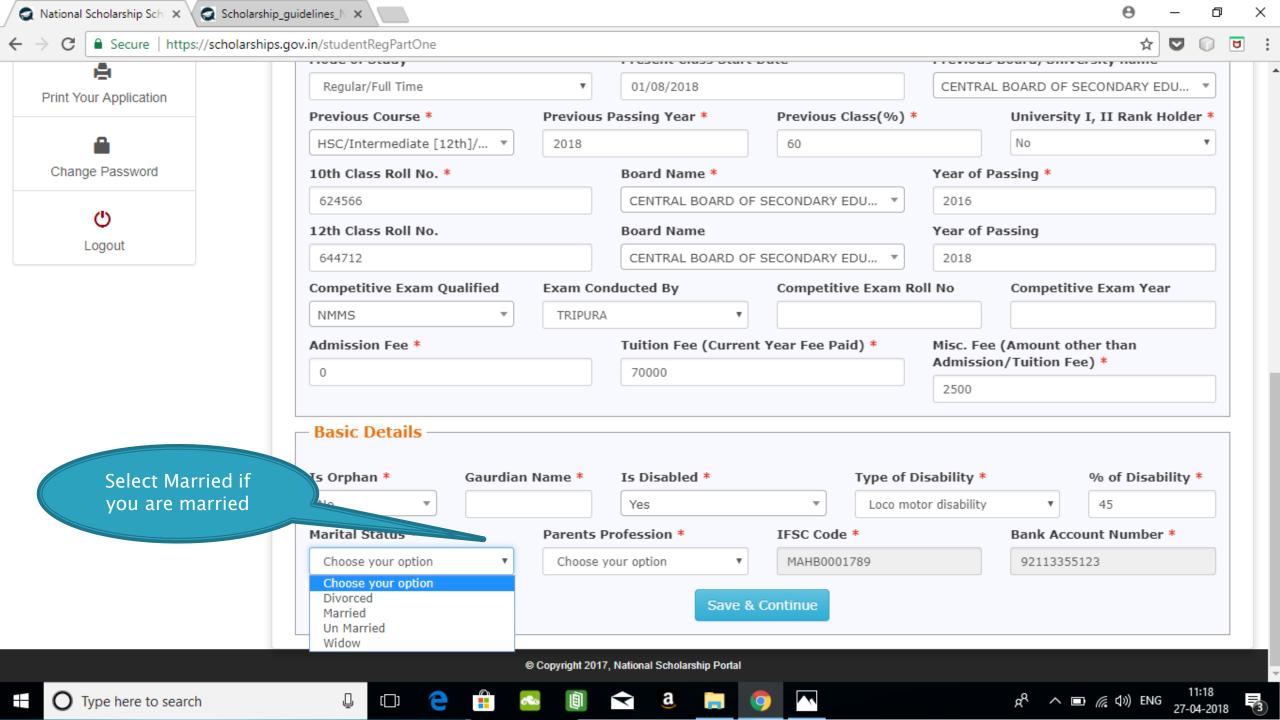

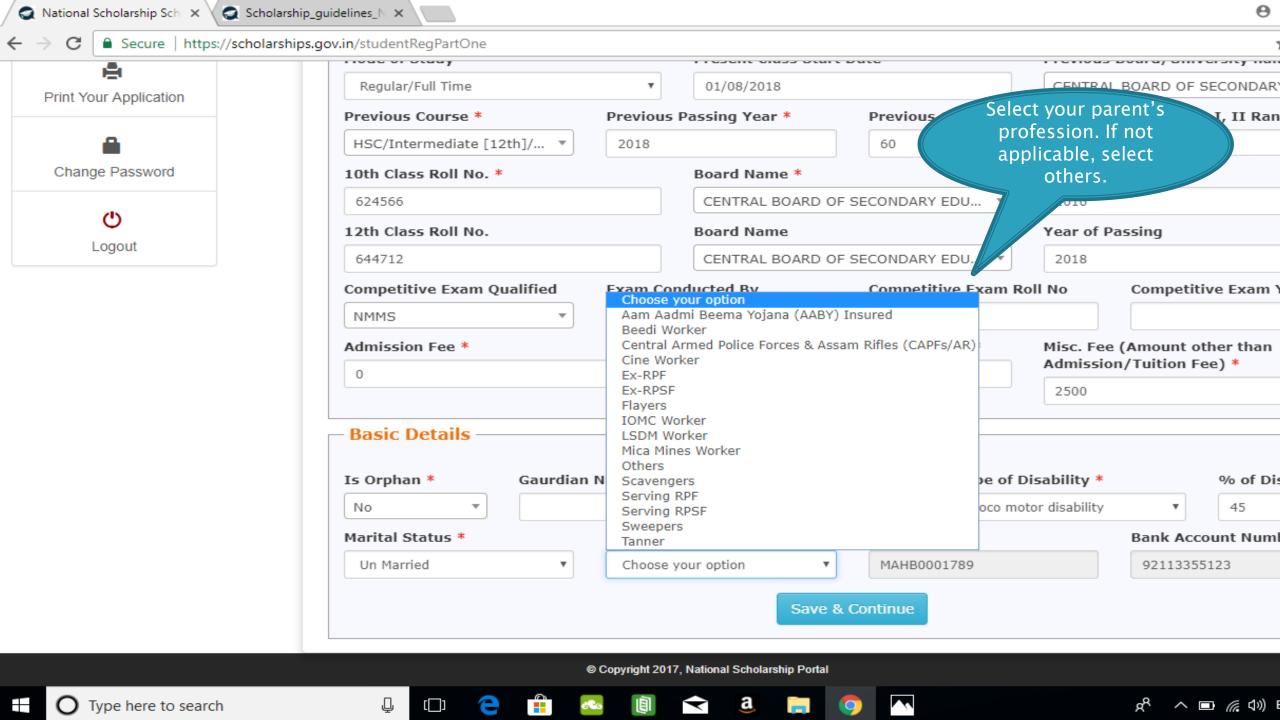

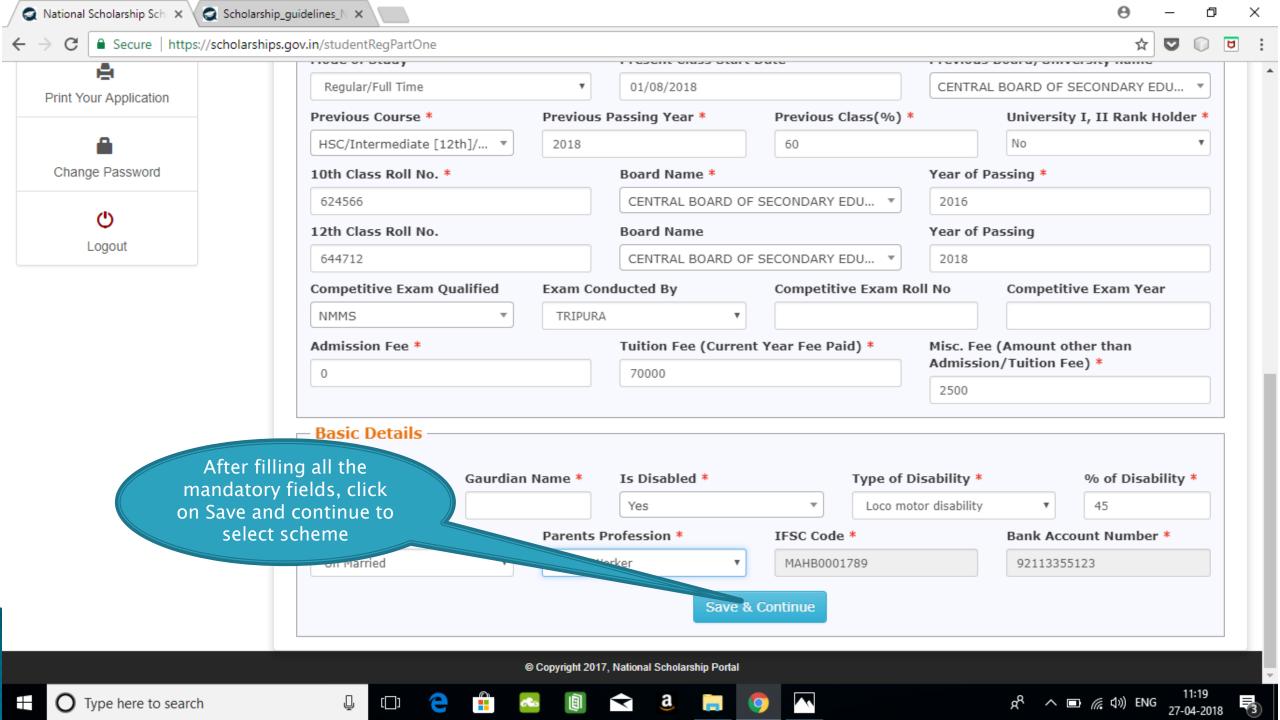

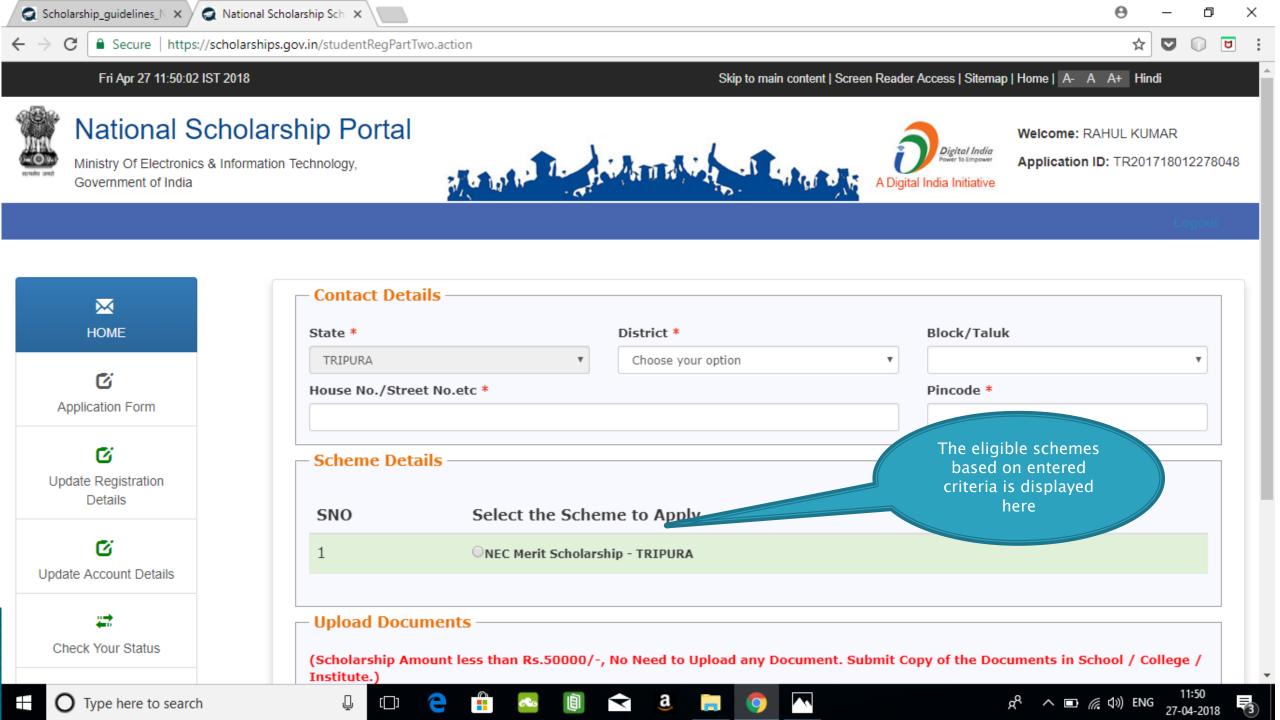

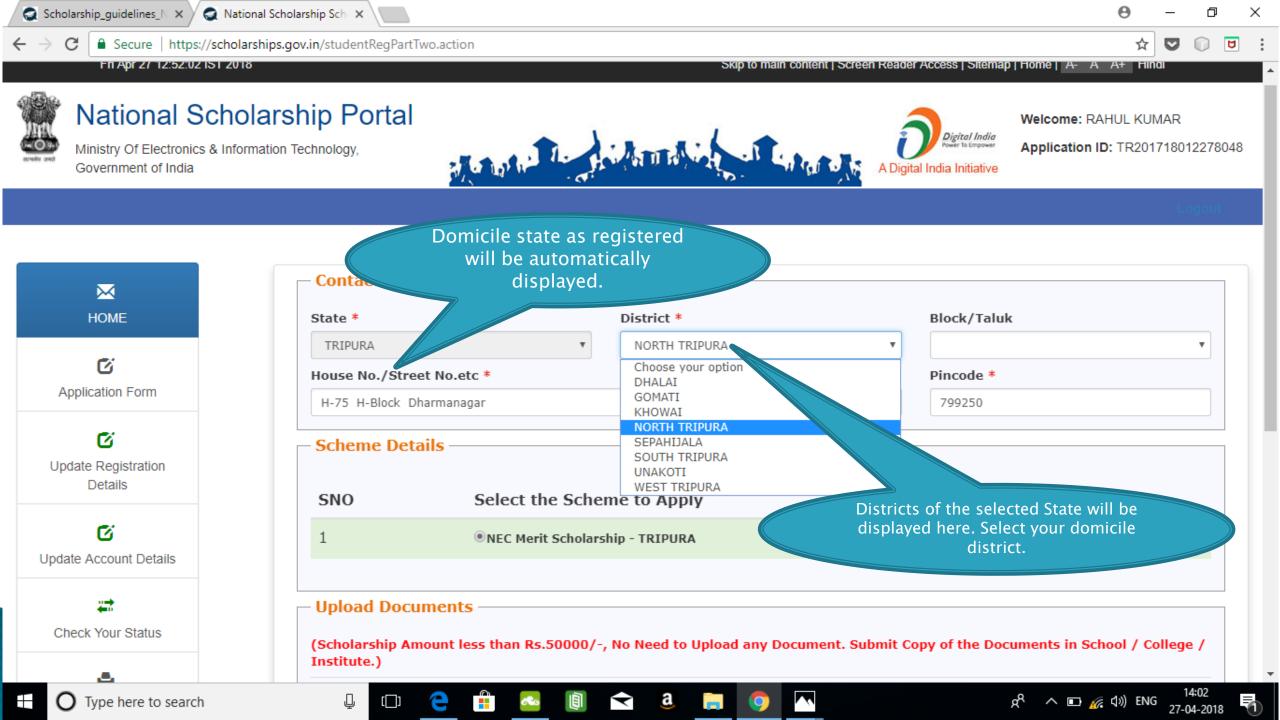

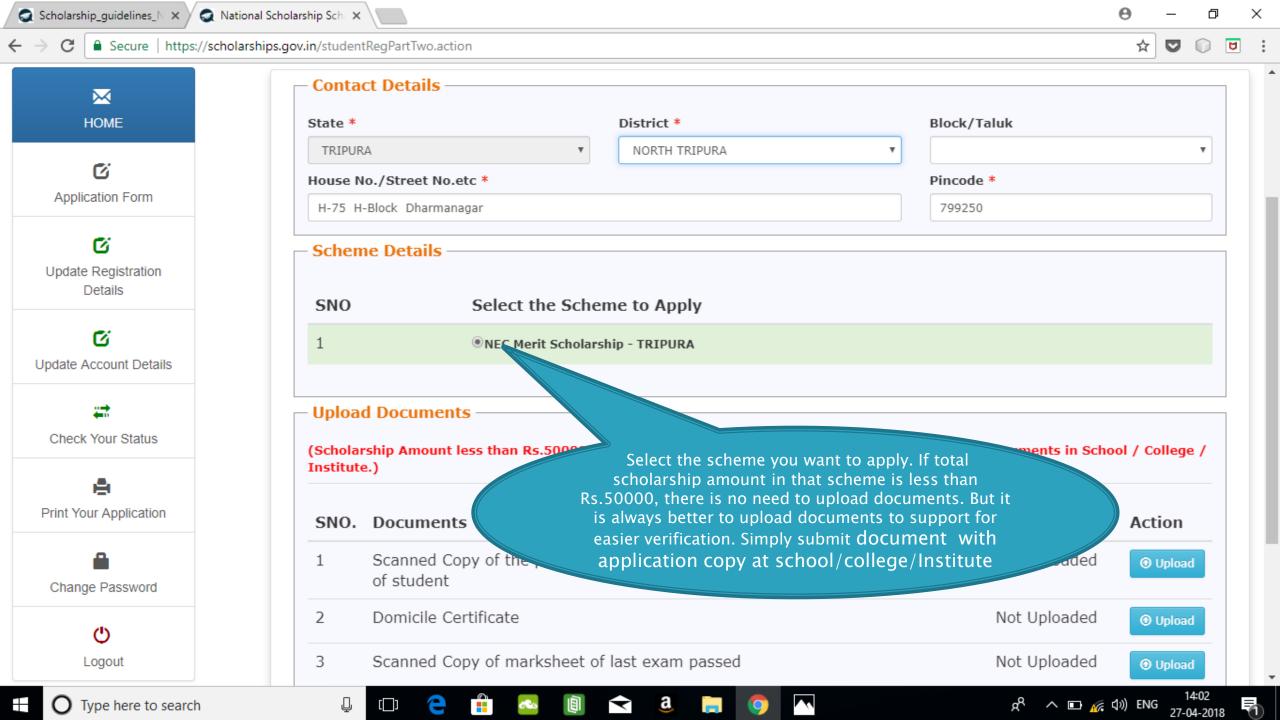

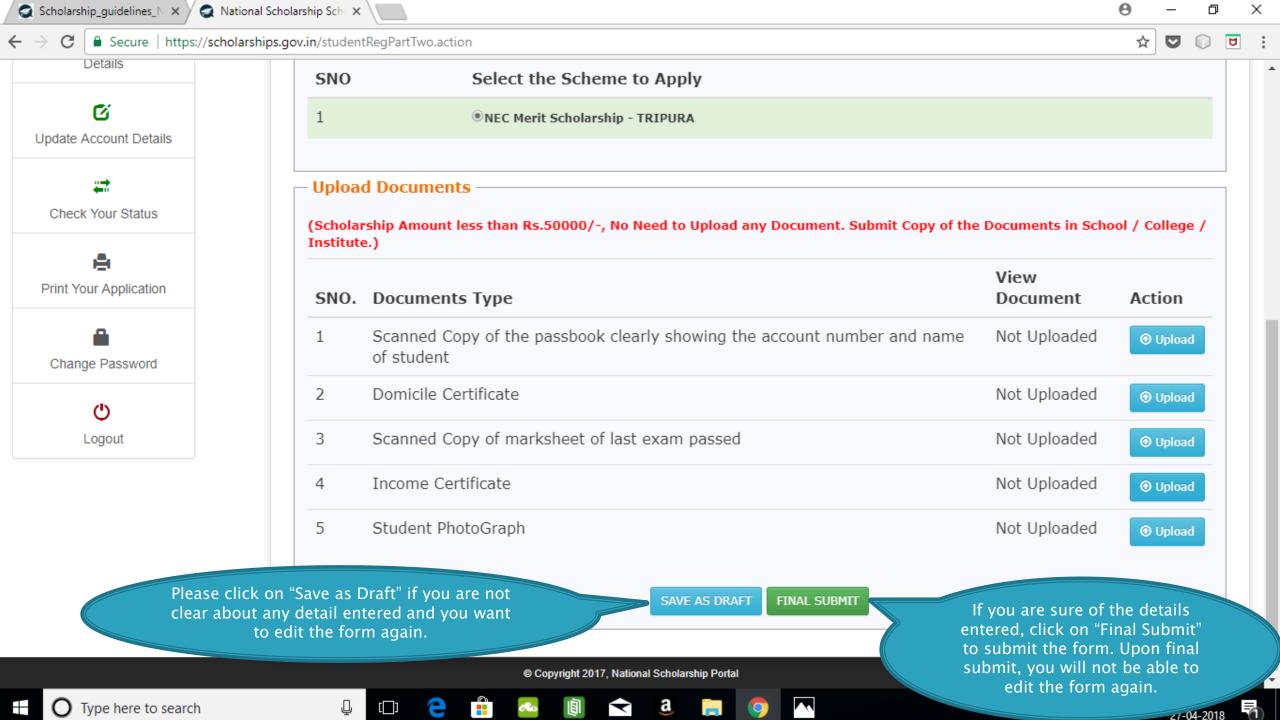

#### FRESH APPLICATION LOGIN DASHBOARD

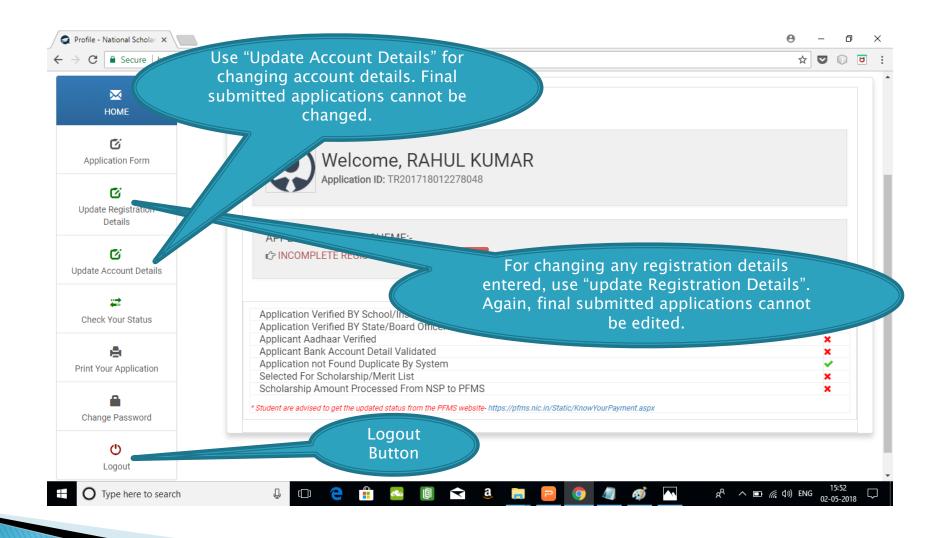

### UPDATE REGISTRATION DETAILS

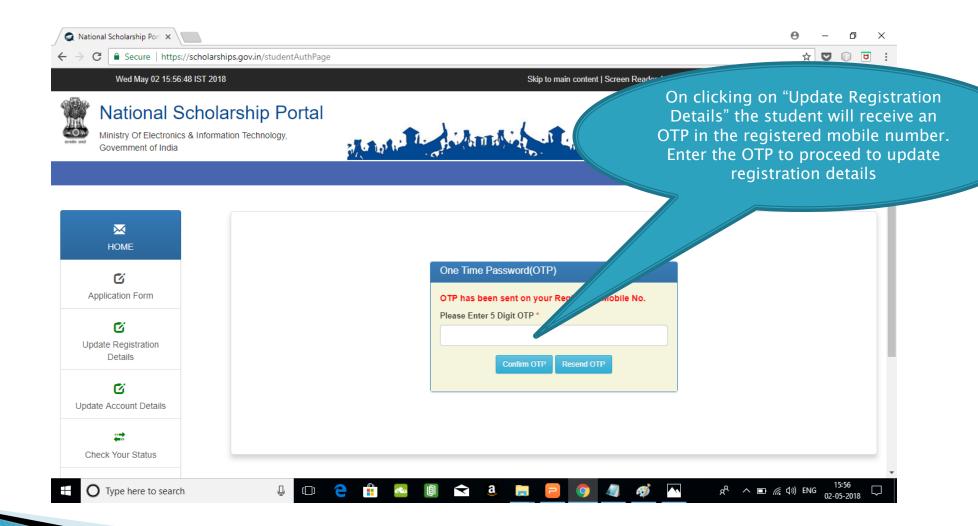

## **UPDATE ACCOUNT DETAILS**

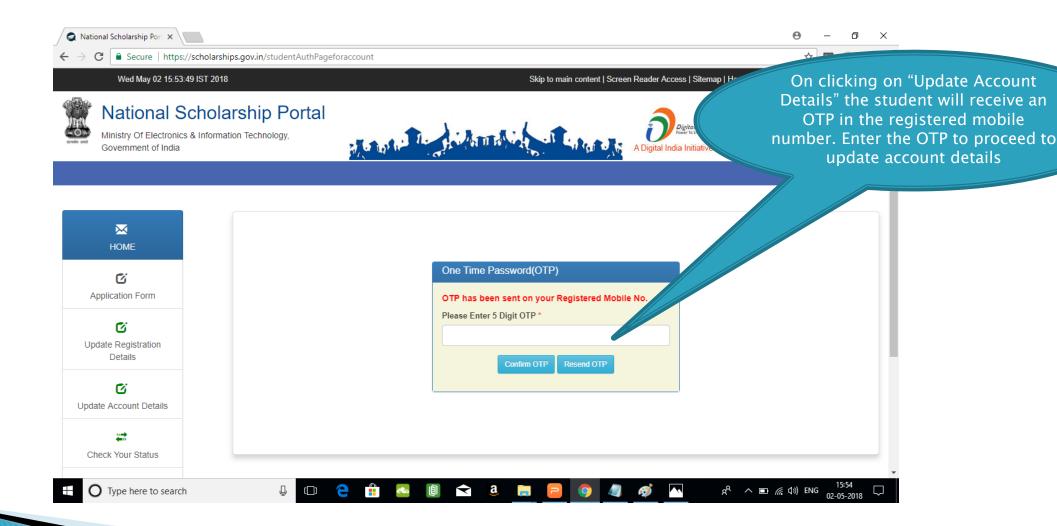

### **CHECK YOUR STATUS**

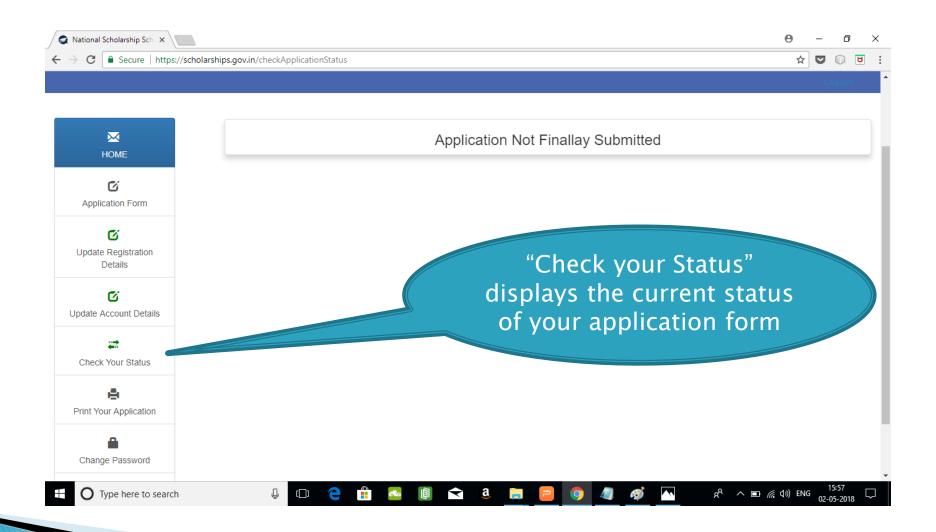

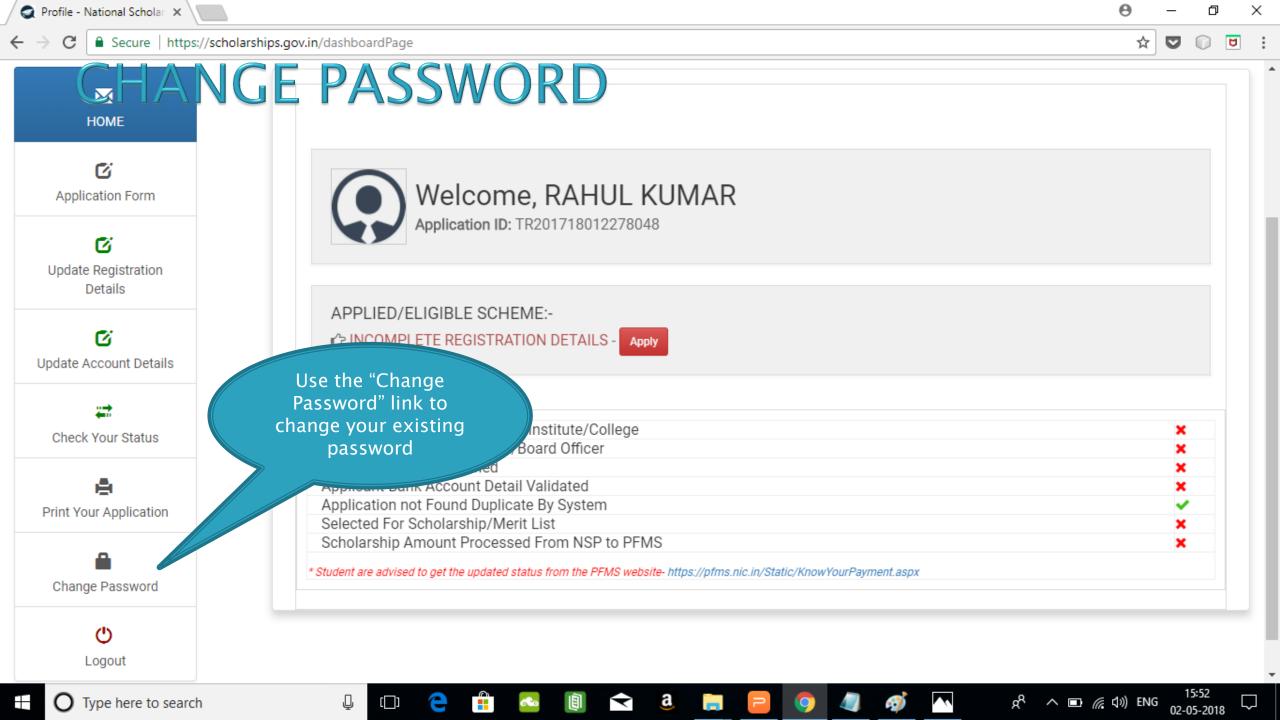

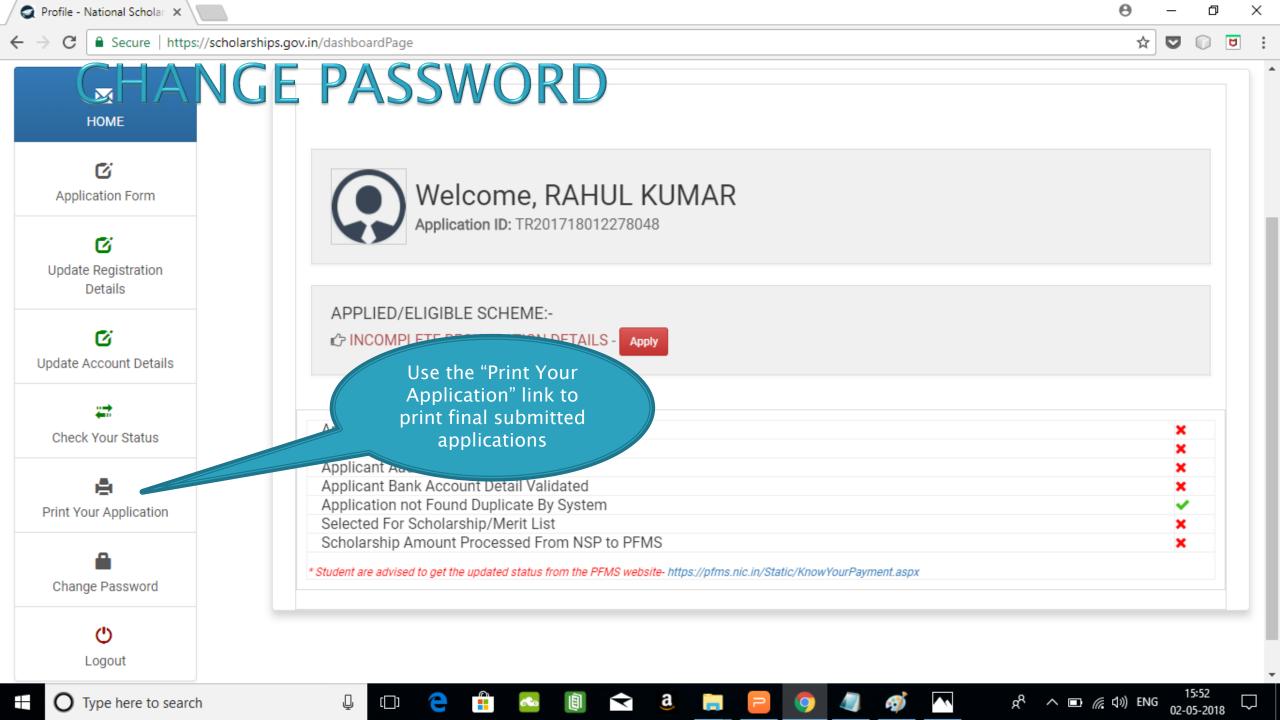

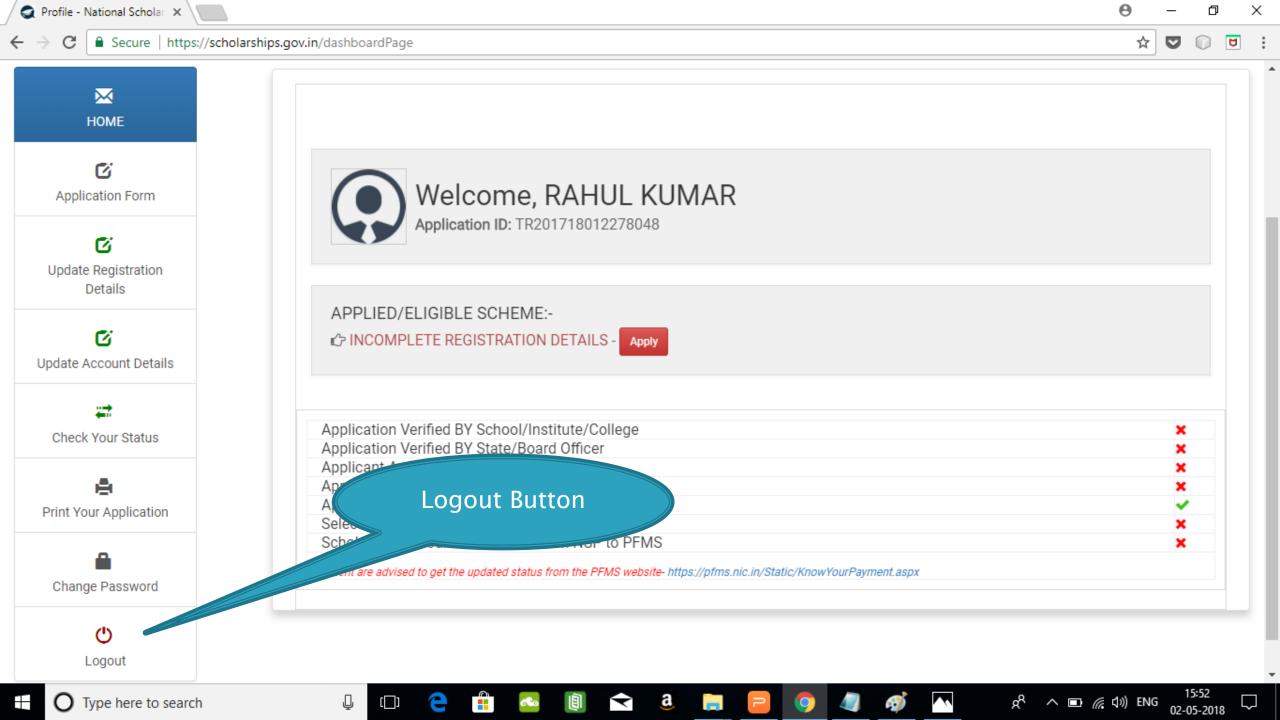